VO

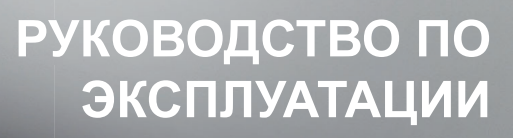

ВАКУУМНЫЙ ШКАФ VO

MADE IN GERMANY.

**www.memmert.com**

#### Производитель и служба поддержки

Memmert GmbH + Co. KG Willi Memmert Straße 90-96 D-91186 Büchenbach Германия

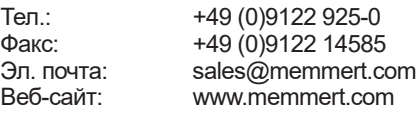

#### Служба поддержки

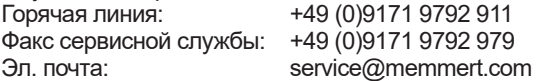

При обращении в службу поддержки всегда указывайте номер инкубатора, указанный на фирменной табличке (см. стр. 15).

Адрес отправки для ремонта Memmert GmbH + Co. KG Kundenservice Willi-Memmert-Str. 90-96 DE-91186 Büchenbach Germany (Германия)

Просим вас связаться с нашей службой поддержки перед отправкой подлежащих ремонту устройств или перед возвратом. В противном случае мы будем вынуждены отказать в приеме посылки.

© MEMMERT GmbH + Co. KG, 2022 г. D39527 | версия 05/2022 Изготовитель оставляет за собой право на внесение изменений

# Информация о настоящем руководстве

#### Назначение и целевая группа

В настоящем руководстве описаны устройство, принцип работы, транспортировка, ввод в эксплуатацию, эксплуатация, устранение неисправностей, техническое обслуживание и вывод из эксплуатации / утилизация вакуумного шкафа VO. Оно предназначено для квалифицированного персонала собственника, которому поручена эксплуатация и/или техобслуживание соответствующего устройства.

Если вам предстоит использовать устройство, то перед началом работы внимательно прочтите настоящее руководство. Ознакомьтесь с указаниями по технике безопасности. Выполняйте только работы, описанные в настоящем руководстве. Если у вас возникли вопросы или вы не нашли нужной информации, обратитесь к своему руководителю или на завод-изготовитель. Не осуществляйте никаких неразрешенных действий.

# Варианты

Устройства выпускаются в различных вариантах оснащения и типоразмеров. Если определенные характеристики или функции доступны только в одном из вариантов оснащения, то в соответствующих местах настоящего руководства это указано.

Описанные в настоящем руководстве функции относятся к последним версиям прошивки.

С учетом разных вариантов оснащения и размеров рисунки в настоящем руководстве могут незначительно отличаться от вашей модели. Однако функции и принципы управления идентичны.

#### Другие документы, с которыми необходимо ознакомиться:

- ► При эксплуатации устройства с помощью компьютерной программы MEMMERT AtmoCONTROL — с руководством пользователя к этой программе. Чтобы просмотреть руководство пользователя к программе AtmoCONTROL, выберите в строке меню AtmoCONTROL пункт Help (Справка).
- ► С отдельным руководством по техобслуживанию для проведения сервисных и ремонтных работ (см. стр. 64).

#### Хранение руководства и его передача

Это руководство по эксплуатации является частью устройства, и его необходимо хранить так, чтобы оно было доступно лицам, работающим с устройством. Владелец обязан принять меры для того, чтобы работающие с устройством лица знали место хранения руководства. Мы рекомендуем хранить руководство в защищенном месте вблизи устройства. Примите меры к тому, чтобы руководство не было повреждено под действием тепла или влаги. В случае передачи устройства другому пользователю или транспортировки и установки устройства в другом месте, необходимо передать настоящее руководство вместе с устройством.

Действующую версию руководства в формате PDF можно также загрузить с сайта www.memmert.com/de/service/downloads/bedienungsanleitung/.

# Солержание

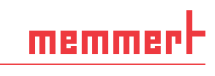

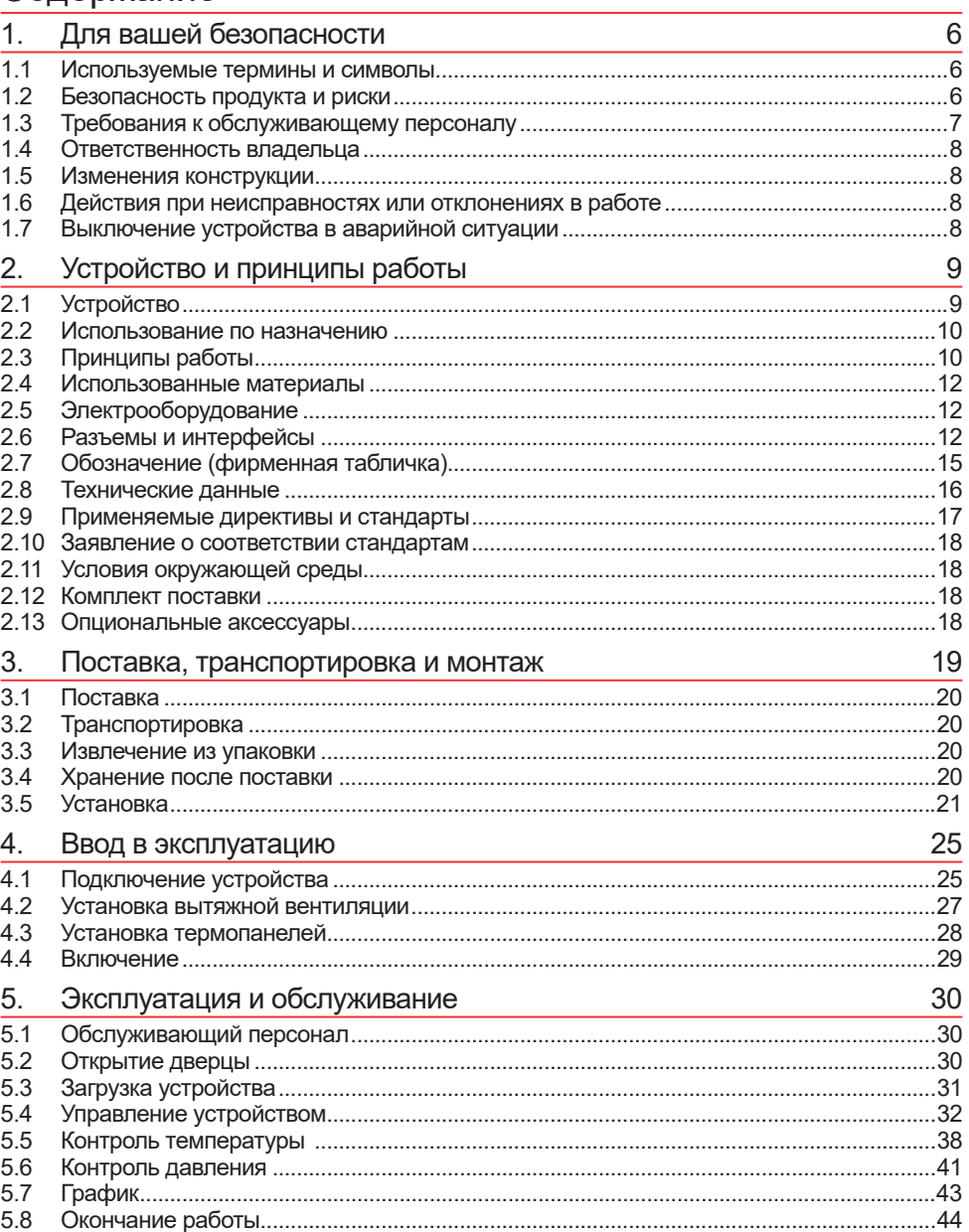

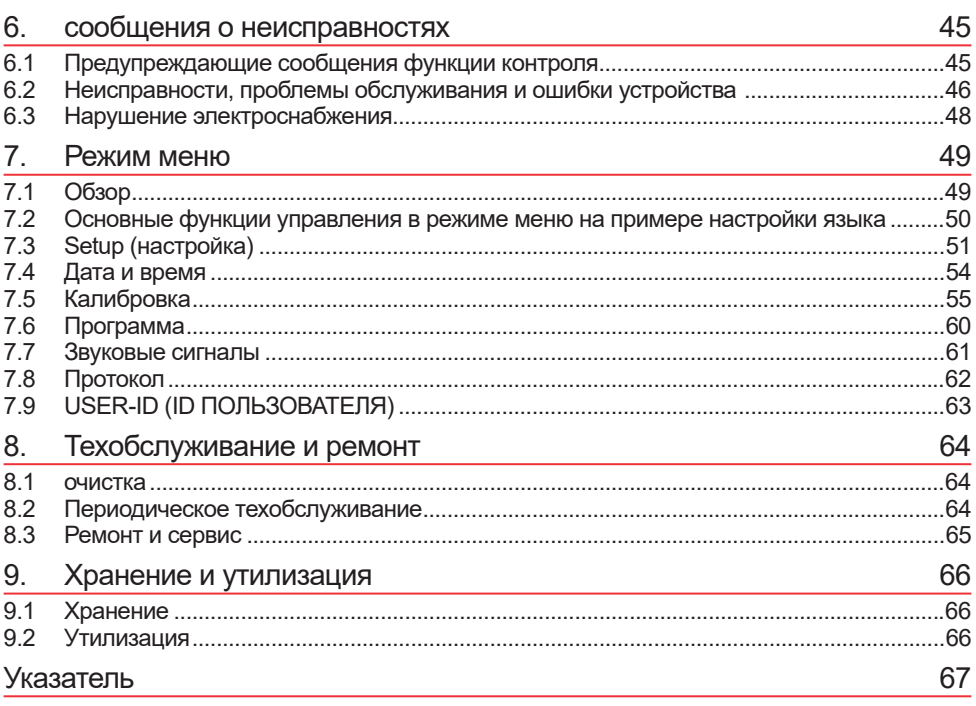

# 1. Для вашей безопасности

#### 1.1 Используемые термины и символы

В этом руководстве и на устройстве используются определенные повторяющиеся термины и символы, предупреждающие о рисках и дающие указания, важные для предупреждения травм и повреждений. Строго соблюдайте приведенные указания и требования во избежание причинения травм и нанесения ущерба. Эти термины и символы разъясняются ниже.

#### 1.1.1 Используемые термины

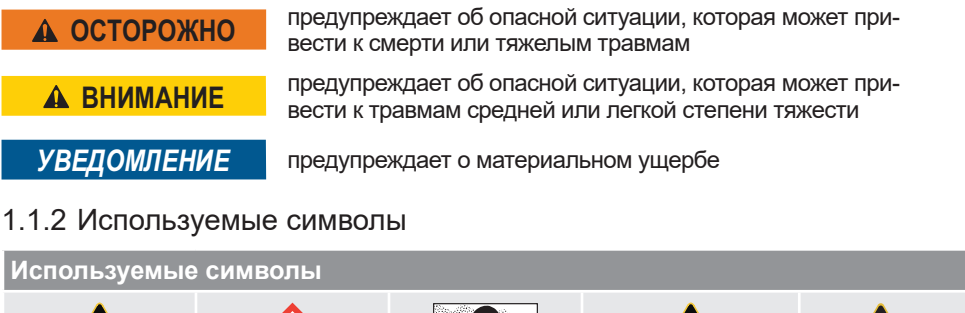

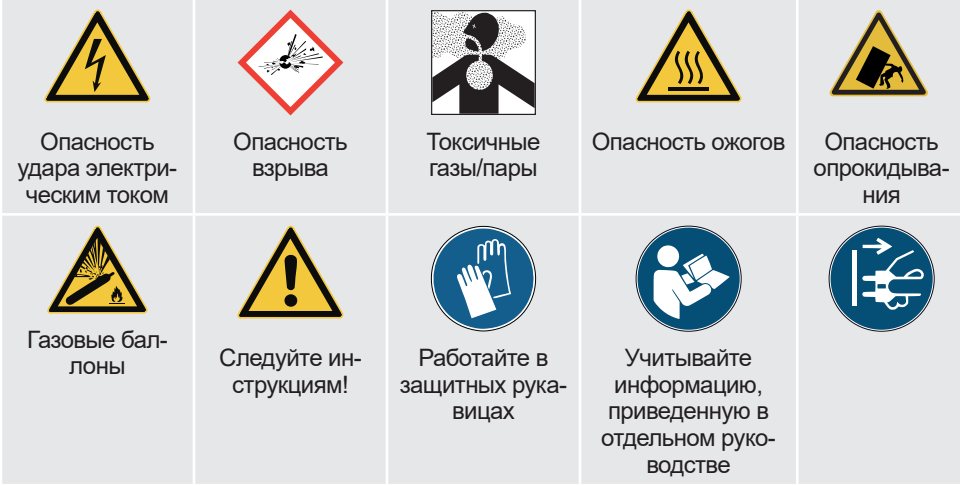

# 1.2 Безопасность продукта и риски

Устройства являются технически совершенными изделиями, изготовлены с использованием высококачественных материалов и подвергаются многочасовым испытаниям на заводе. Они соответствуют современному уровню техники и общепризнанным техническим нормам и нормам безопасности. Однако даже при использовании по назначению они могут быть источником опасности. Эти источники опасности описаны ниже.

# memmerl

#### **A OCTOPOЖНО**

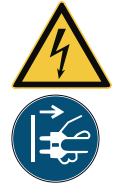

**После демонтажа кожухов может открываться доступ к компонентам, находящимся под напряжением. При контакте с ними возможно поражение электрическим током. Перед снятием кожуха извлеките вилку из розетки. Работы на электрооборудовании должны выполнять только электрики.**

# **A OCTOPOXHO**

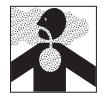

В некоторых случаях применения возможно образование ядо-<br>витых газов или паров. Они могут выделяться из вакуумного **насоса <sup>в</sup> помещение. <sup>В</sup> результате могут пострадать находящи- еся рядом люди.** 

**Для таких случаев применения устройство разрешается использовать только в том случае, если на вакуумном насосе установлена вытяжная вентиляция, которая надежно отводит ядовитые газы и пары из зоны пребывания людей. При этом необходимо соблюдать соответствующие национальные нормы по охране труда и защите окружающей среды.**

#### **A OCTOPOXHO**

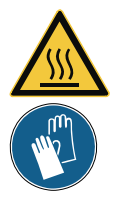

**В зависимости от выполняемых действий после выключения устройства поверхности рабочей камеры и загруженный материал могут быть очень горячими. При контакте возможно получение ожогов. Рекомендуется использовать термостойкие защитные перчатки или подождать, пока устройство не остынет.** 

#### **A OCTOPOЖНО**

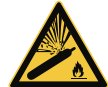

**При высокой температуре возможен разрыв или взрыв газовых баллонов. Не пользуйтесь огнем вблизи газовых баллонов. Храните газовые баллоны при температуре ниже 50° C в хорошо проветриваемом месте. Не допускайте попадания в емкость с газом воды и предотвращайте обратный поток. Строго соблюдайте указания по безопасности и другие требования поставщика газа.**

# 1.3 Требования к обслуживающему персоналу

Обслуживание и техническую эксплуатацию устройства разрешается выполнять только лицам, достигшим минимального возраста для работы, предусмотренного законом, и прошедшим инструктаж на устройстве. Лицам, проходящим производственное обучение, производственную практику или инструктаж, разрешается работать с устройством только под постоянным наблюдением опытного лица.

Ремонтные работы разрешено выполнять только электрикам. При этом необходимо выполнять указания, содержащиеся в отдельном руководстве по техобслуживанию.

#### 1.4 Ответственность владельца

#### Владелец устройства

- ► отвечает за безупречное состояние устройства и за его использование по назначению (см. стр. 8);
- ► отвечает за то, что лица, обслуживающие устройство или выполняющие его техобслуживание, имеют необходимую квалификацию, прошли инструктаж по устройству и ознакомились с настоящим руководством по эксплуатации;
- ► должен знать действующие нормативные документы, положения и правила охраны труда и обучать этому персонал;
- ► должен принимать меры, исключающие доступ посторонних лиц к устройству;
- ► несет ответственность за то, чтобы на используемом вакуумном насосе была установлена система вытяжной вентиляции, если по технологии возможно образование ядовитых газов или паров;
- ► отвечает за соблюдение графика технического обслуживания и квалифицированное выполнение работ по техобслуживанию и ремонту (см. стр. 64);
- ▶ за счет соответствующих указаний и контроля обеспечивает поддержание порядка и чистоты устройства и пространства возле него;
- ► отвечает за использование персоналом индивидуальных защитных средств, например, рабочей одежды, защитной обуви, защитных рукавиц.

# 1.5 Изменения конструкции

Запрещается собственноручно вносить какие-либо изменения в конструкцию устройства. Запрещается монтировать какие-либо компоненты, которые не допущены к применению производителем.

При самовольной модификации устройства заявление о его соответствии стандартам ЕС аннулируется. Дальнейшая эксплуатация устройства запрещена.

Производитель не несет ответственности за ущерб и травмы, нанесенные вследствие самовольного внесения изменений в конструкцию устройства или несоблюдения указаний, приведенных в этом руководстве.

### 1.6 Действия при неисправностях или отклонениях в работе

Устройство разрешается использовать только в безупречном состоянии. При обнаружении отклонений от нормальной работы, неисправностей и т. п. следует немедленно прекратить эксплуатацию устройства и сообщить об этом руководителю.

Информацию о поиске и устранении неисправностей см. со стр. 45.

# 1.7 Выключение устройства в аварийной ситуации

Нажмите на главный выключатель на ControlCOCKPIT (Рис. 1) и извлеките вилку из розетки. Таким образом обеспечивается отключение всех полюсов устройства от сети.

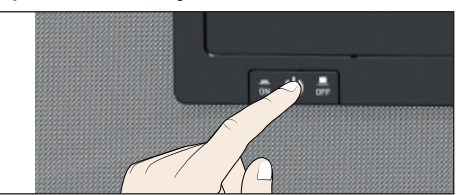

Рис. 1 Выключите устройство, нажав на главный выключатель

# 2. Устройство и принципы работы

# 2.1 Устройство

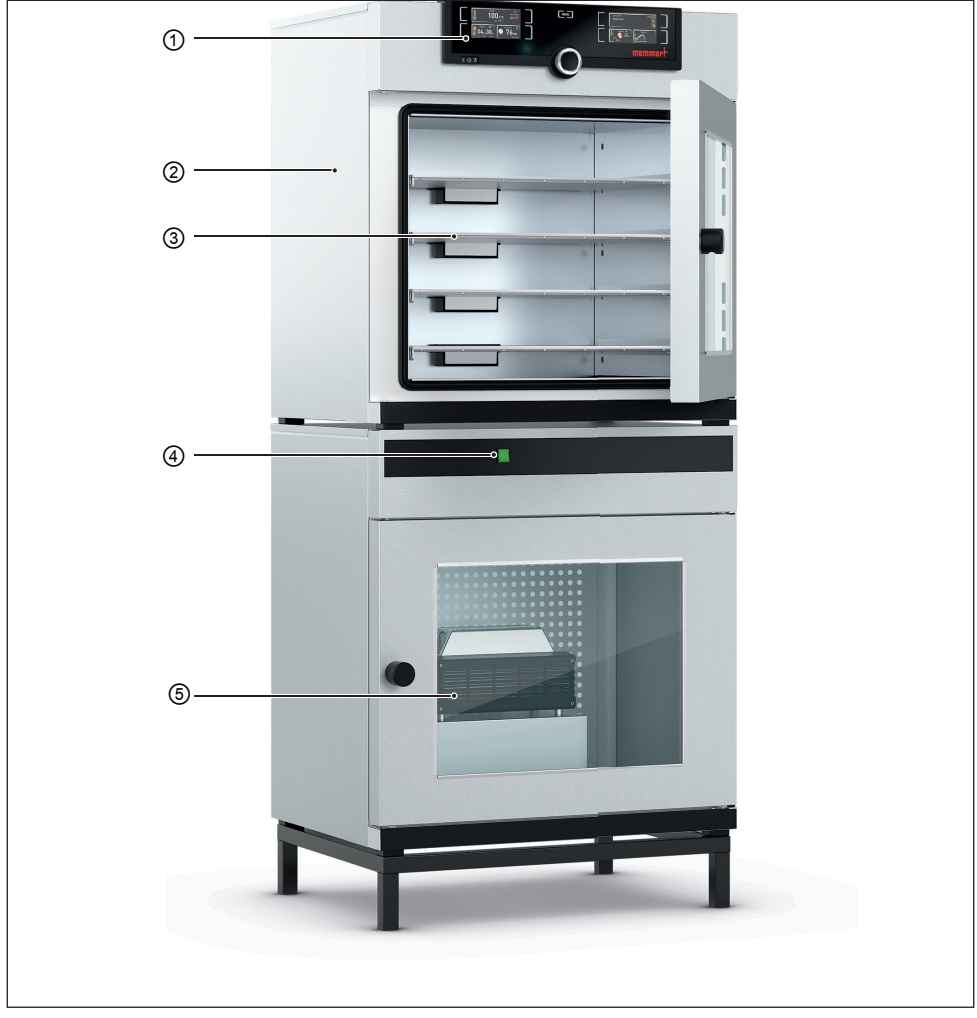

Рис. 2 Устройство

- 1 ControlCOCKPIT с емкостными функциональными клавишами и ЖК-дисплеями (см. стр. 32)
- 2 Вакуумный шкаф VO
- 3 Термопанели
- 4 Главный выключатель насосного модуля
- 5 Насосный модуль

#### 2.2 Использование по назначению

Вакуумные шкафы VO предназначены для сушки, испытания, определения влажности, герметичного хранения, отверждения и дегазации в условиях вакуума веществ или материалов, которые используются для технологий и спецификаций, описанных в руководстве по эксплуатации.

Устройство не является взрывобезопасным. Использование взрывоопасных веществ или материалов является использованием не по назначению и может привести к возникновению опасных ситуаций и ущерба. В устройство разрешено загружать только материалы и вещества, которые при заданной температуре не образуют взрывоопасных паров и сами не взрываются, не лопаются и не воспламеняются.

# 2.3 Принципы работы

Устройства серии VO (Рис. 3 ①) в сочетании с насосным модулем Memmert ② или иным подходящим вакуумным насосом могут создавать разрежение в рабочей камере ③. Через вход для вакуума на задней стенке устройства ④ насос удаляет воздух из рабочей камеры.

В качестве опции через патрубок на задней стенке устройства в рабочую камеру можно подавать инертный газ ⑤⑥.

Для регулирования температуры термопанели с электронными контактами вставляются в трубы ⑦. Если электронные контакты соединены с подключениями в задней стенке ⑧, термопанели могут отдавать тепло с помощью прямого контакта с загружаемым материалом.

Если при предусмотренном применении могут выделяться ядовитые газы или пары, заказчик должен обеспечить их безопасный отвод при помощи вытяжной вентиляции и очистку при необходимости ⑨.

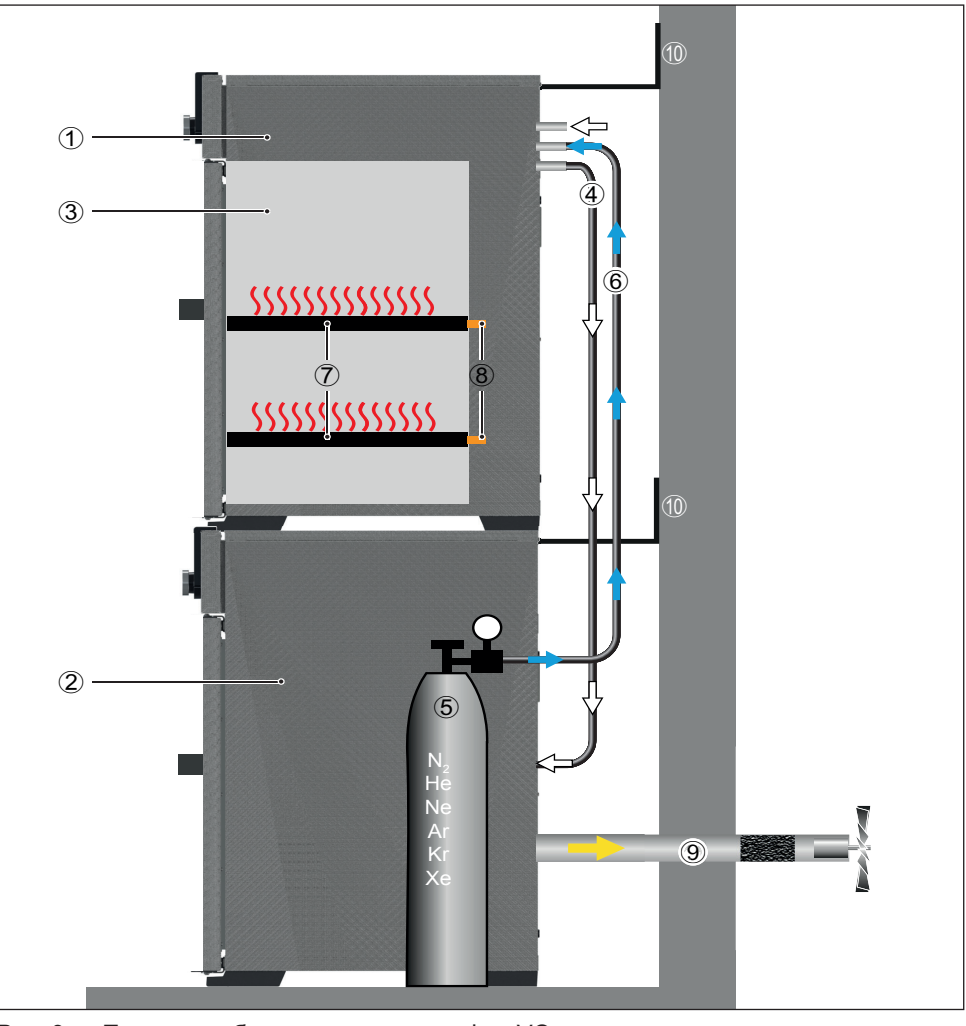

Рис. 3 Принцип работы вакуумных шкафов VO в сочетании с насосным модулем 1 VO<br>2 Bak

2 Вакуумный насос<br>3 Рабочая камера \

memmerh

- 3 Рабочая камера VO<br>4 Шпанговое соелинен
- 4 Шланговое соединение между VO и вакуумным насосом
- 5 Газовый баллон (инертный газ, опция)<br>6 Полача инертного газа
- б Подача инертного газа<br>7 Пермопанели
- 7 Термопанели
- 8 Контакты термопанелей в устройстве<br>9 Вытяжная вентипяция (необходима е
- 9 Вытяжная вентиляция (необходима, если по технологии возможно образование ядовитых газов или паров)
- 10 Настенное крепление (защита от опрокидывания, см. стр. 23)

### 2.4 Использованные материалы

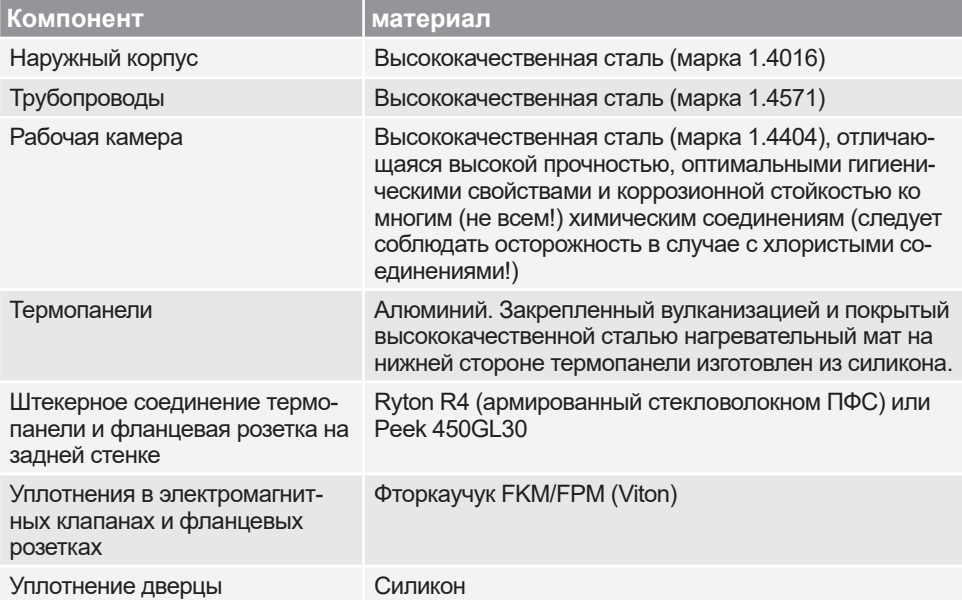

Таблицу химической стойкости для всех этих материалов можно запросить в компании **MEMMERT** 

#### 2.5 Электрооборудование

- ► Рабочее напряжение и потребляемый ток: см. фирменную табличку
- ► Класс защиты I, т. е. рабочая изоляция с подключением защитного провода по EN 61010
- ► Класс защиты IP 20 согласно DIN EN 60529
- ► Устранение помех по EN 55011 класс B
- ► Приборный предохранитель: плавкий предохранитель 250 В/15 A, быстродействующий
- ► Регулятор температуры защищен слаботочным предохранителем на 125 мА.

### 2.6 Разъемы и интерфейсы

#### 2.6.1 Электрическое подключение

Устройство рассчитано на работу с сетью питания с сопротивлением системы  $Z_{\text{max}}$  в точке потребления (ввод в здание) макс. 0,292 Ом. Эксплуатирующая сторона должна обеспечить питание устройства только от сети, соответствующей этим требованиям. При необходимости значение сопротивления системы можно узнать у местного оператора электроснабжения.

При электрическом подключении следует соблюдать принятые в стране стандарты (например, в Германии DIN VDE 0100 со схемой защитного отключения).

# memmerl

#### 2.6.2 Патрубки для приточного воздуха, инертного газа и вакуума

На левой задней стойке находятся патрубки для ввода приточного воздуха или инертного газа (опция), а также патрубок для вакуумного насоса (DN 16 KF, Рис. 4 и Рис. 5).

#### *Приточный воздух*

Подключение приточного воздуха имеет две функции. С одной стороны, в устройство подается воздух, благодаря чему разрежение адаптируется к атмосферному давлению. С другой стороны, подключение кратковременно открывается системой управления для точной настройки разрежения.

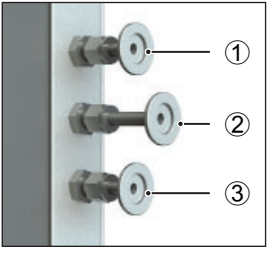

Рис. 4 Соединения на обратной стенке устройств VO 49 Premium и VO 101 Premium

- 1 Патрубок для приточного воздуха
- 2 Патрубок для инертного газа
- 3 Патрубок для вакуумного насоса

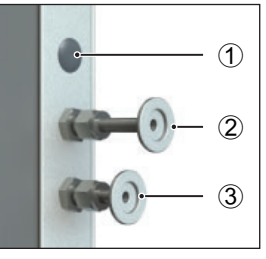

Рис. 5 Соединения на задней стенке устройств VO 29 Premium и всех стандартных устройств

- 1 не используются (заглушки)
- 2 Патрубок для приточного воздуха
- 3 Патрубок для вакуумного насоса

#### *Инертный газ (опция)*

При подаче в рабочую камеру

инертного газа можно создавать защитную атмосферу, которая защитит загружаемый материал от контакта с окружающим воздухом.

#### *Вакуум*

Патрубок для вакуума выполнен в виде соединения ISO-KF размера DN 16. К нему подключаются либо входящий в комплект поставки насосный модуль, либо другой подходящий внешний вакуумный насос.

При использовании внешнего вакуумного насоса убедитесь в том, что насос подходит для используемого загружаемого материала или выбранного процесса.

Необходимые параметры подходящего насоса:

- ► Скорость откачки > 30 нл/мин
- ► Конечный вакуум ≤ 3 мбар
- ► Стойкость к химикатам исполнение
- ► Стойкость к температуре (температура отходящих газов равна рабочей температуре)

#### 2.6.3 Интерфейсы связи

Интерфейсы связи предусмотрены для устройств, соответствующих требованиям стандарта IEC 60950-1.

#### *Интерфейс USB*

Устройство серийно оснащается интерфейсом USB в соответствии со спецификацией USB. С его помощью возможна

- **► загрузка программ с USB-носителя дан**ных в устройство (см. стр. 60);
- ► экспорт протоколов из устройства на USB-носитель данных (см. стр. 62);
- ► загрузка идентификационных данных пользователя с USB-носителя данных в устройство (см. стр. 63).

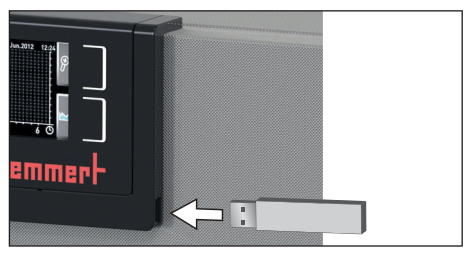

Рис. 6 Интерфейс USB

USB-порт находится сбоку внизу справа под панелью управления ControlCOCKPIT (Рис. 6).

#### *Интерфейс Ethernet*

С помощью интерфейса Ethernet возможно подсоединение устройства к сети и запись в устройство созданных посредством ПО AtmoCONTROL программ, а также считывание протоколов. Интерфейс Ethernet находится на задней стороне устройства (Рис. 7).

Для идентификации каждое подключенное устройство должно иметь собственный IP-адрес. Порядок настройки IP-адреса описан на стр. 51.

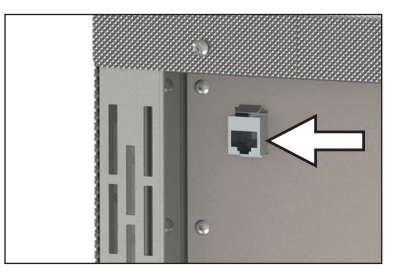

Порядок записи программ посредством Ethernet описан в поставляемом руководстве для AtmoCONTROL.

Рис. 7 Интерфейс Ethernet

С помощью опционального переходника USB-Ethernet устройство может быть напрямую соединено с интерфейсом USB на компьютере или ноутбуке (см. раздел Комплект поставки на стр. 18).

#### 2.6.4 Коммутационный выход для продувочного клапана внешнего вакуумного насоса и системы управления насоса

8-полюсный коммутационный выход на задней правой стойке (Рис. 8) служит для управления вакуумным насосом опционального насосного модуля (PM) через вакуумный шкаф (VO). Коммутационный выход обратно совместим с 3-полюсным контактом насосных модулей более старых моделей. Для этого вставьте 3-полюсный кабель в 8-полюсный контакт.

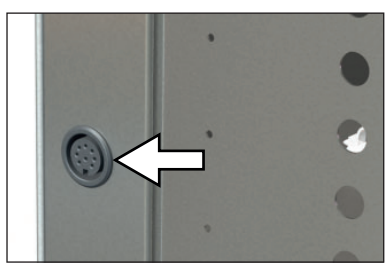

Рис. 8 Коммутационный выход

#### *Продувочный клапан вакуумного насоса*

При сушке загружаемого материала с высоким содержанием влаги в условиях длительной эксплуатации мощность насоса может снизиться из-за конденсации в головках насоса. Кратковременная продувка головок насоса приточным воздухом позволяет продуть мембраны.

В результате эффективность процесса сушки повышается. В сочетании с предлагаемыми в качестве опции насосными модулями PM29, PM49 и PM101 эта циклическая продувка выполняется автоматически при падении мощности насоса. В результате процесс сушки выполняется быстрее и экономичней, а также обеспечивается защита насоса.

#### *Регулирование частоты вращения и отключение вакуумного насоса*

По завершении программы сушки или после длительной работы без запроса вакуума регулятором встроенный в насосный модуль (PM) вакуумный насос отключается цепью управления. Управляемый по потребности регулятор частоты вращения насоса экономит энергию, малошумен и повышает срок службы вакуумного насоса благодаря защите насосных мембран.

Указание: управляющий сигнал отключает встроенный в опциональный насосный модуль (PM) вакуумный насос. Индикатор работы в главном выключателе насосного модуля светится и в том случае, если вакуумный насос был отключен цепью управления.

# 2.7 Обозначение ( фирменная табличка)

На фирменной табличке (Рис. 9) указаны модель устройства, изготовитель и технические данные. Она находится справа на передней стороне устройства за дверцей.

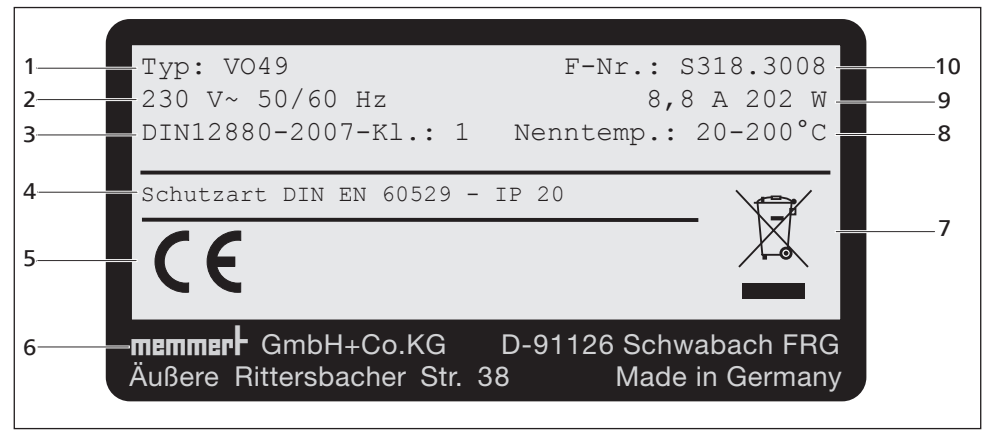

Рис. 9 Фирменная табличка (пример)

- 1 Обозначение типа<br>2 Рабочее напряжен
- Рабочее напряжение
- 3 Используемый стандарт<br>4 Вид зашиты
- 4 Вид защиты<br>5 Знак соответ
- 5 Знак соответствия стандартам ЕС
- 6 ВАдрес изготовителя<br>7 ВУказание по утилиза
- 7 Указание по утилизации
- 8 Диапазон температур<br>9 Параметры полключе
- 9 Параметры подключения/мощности
- 10 Номер устройства

# 2.8 Технические данные

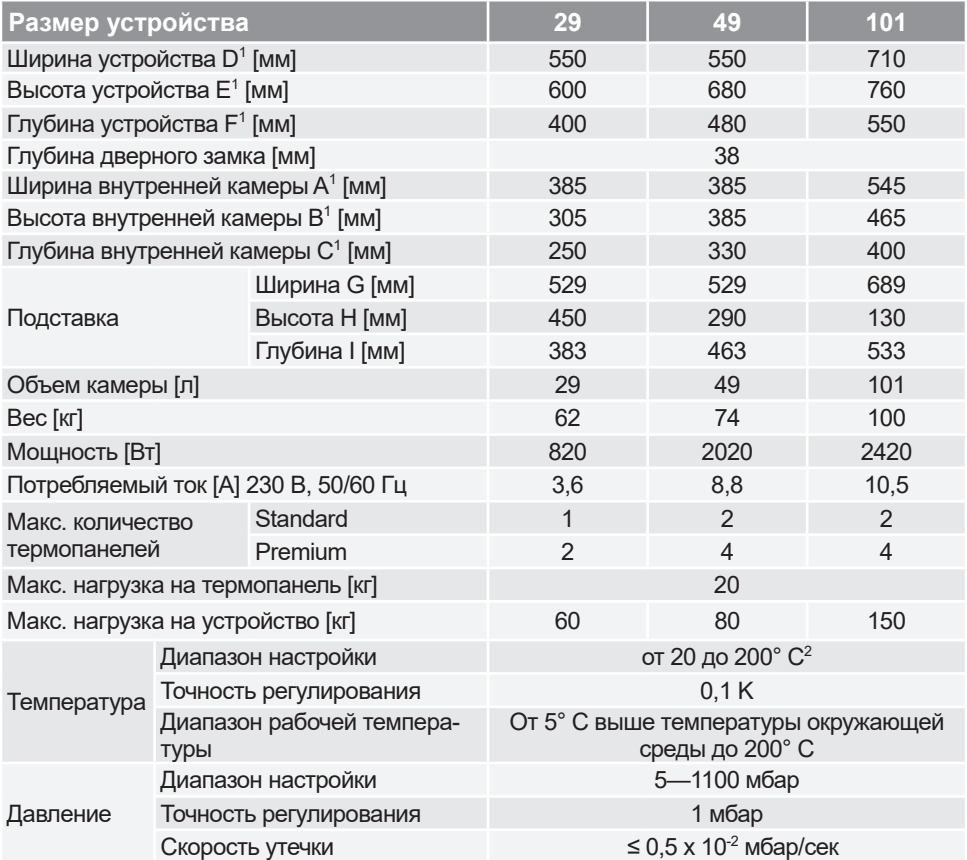

 $1$  См. Рис. 10<br><sup>2</sup> Минимальная температура зависит от температуры окружающей среды (см. условия окружающей среды на стр. 18).

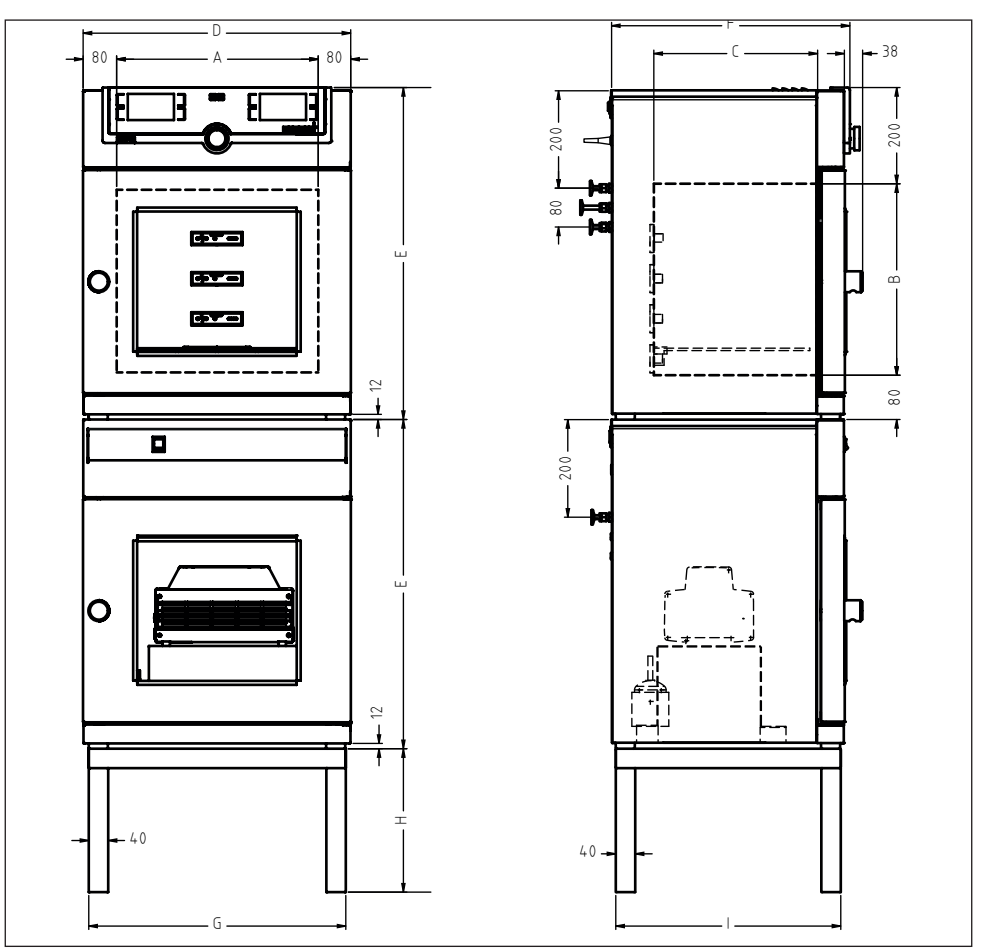

Рис. 10 Размеры

#### 2.9 Применяемые директивы и стандарты

На основании перечисленных далее стандартов и директив описанные в настоящем руководстве изделия получают маркировку СЕ от фирмы Memmert:

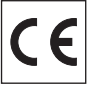

► Директива 2004/108/EC с изменениями (директива Европейского совета об унификации нормативных документов стран-членов ЕС, касающихся электромагнитной совместимости). Соблюдаемые стандарты: DIN EN 61326:2004-05, EN 61326:1997, EN 61326/A1:1998, EN 61326/A2:2001 EN 61326/A2:2003

► Директива 2006/95/EC с изменениями (директива Европейского совета об унификации нормативных документов стран-членов ЕС, касающихся электрического оборудования для применения в определенных пределах напряжения). Соблюдаемые стандарты: DIN EN 61 010-1 (VDE 0411, ч. 1) DIN EN 61 010-2-010 (VDE 0411, ч. 2-010) EN 61 010-1:2001, EN 61 010-2-010

### 2.10 Заявление о соответствии стандартам

С заявлением о соответствии стандартам ЕС для устройств можно ознакомиться на сайте:

на английском языке: http://www.memmert.com/en/service/downloads/ce-statement/ на немецком языке: http://www.memmert.com/de/service/downloads/egkonformitaetserklaerung/

# 2.11 Условия окружающей среды

► Устройство разрешается эксплуатировать только в закрытых помещениях со следующими условиями окружающей среды:

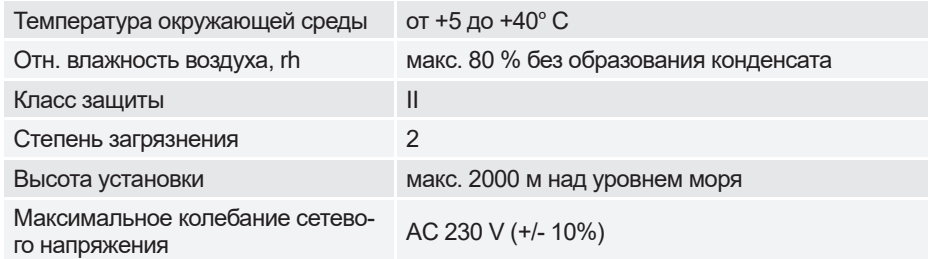

- ► Запрещается использовать устройство во взрывоопасных зонах. В окружающей атмосфере не должно быть взрывоопасных газов, пыли, паров или смесей газов с воздухом. Устройство не является взрывобезопасным.
- ► Сильная запыленность или агрессивные пары вблизи устройства могут вызвать отложения внутри него, что может повлечь за собой короткое замыкание или повреждения электроники. Поэтому необходимо принять меры, исключающие сильное образование пыли или агрессивных газов.

#### 2.12 Комплект поставки

- ► Сетевой кабель
- ► Приспособление для защиты от опрокидывания
- ► Термопанели (Standard и Premium VO 29 1 панель; Premium VO 49 и VO 101 2 панели)
- ► По два фиксирующих крюка на термопанель
- ► USB-носитель данных с программой и руководством пользователя AtmoCONTROL
- ► Настоящее руководство по эксплуатации
- ► Сертификат калибровки

# 2.13 Опциональные аксессуары

С помощью конвертера Ethernet-USB (Рис. 11) можно соединить Ethernet-порт устройства (см. стр. 14) с USB-портом компьютера/ ноутбука.

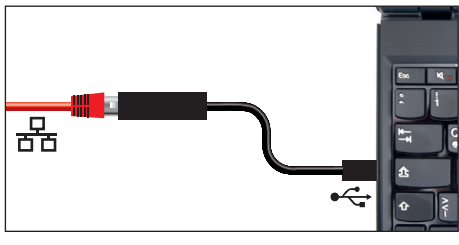

Рис. 11 Конвертер Ethernet-USB

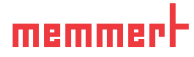

# 3. Поставка, транспортировка и монтаж

#### **A OCTOPOWHO**

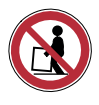

**Устройство разрешается поднимать и перемещать только с помощью специального подъемного механизма. При подъеме и перемещении необходимо использовать этот подъемный механизм. При отсутствии подъемного механизма существует высокая травмоопасность!**

Подъемное устройство можно приобрести у дилера под номером заказа B04456 (VO29/49) или B04457 (VO101). Дилер отправляет подъемный механизм клиенту вместе с заказом либо самостоятельно монтирует устройства с использованием механизма.

Для установки устройств типоразмеров 29 и 49 требуется по меньшей мере два человека, для устройств типоразмера 101 — четыре человека.

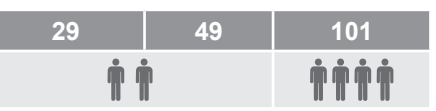

Для подъема шкафа заведите подъемный механизм под шкаф с обеих сторон (Рис. 12) и поднимите устройство.

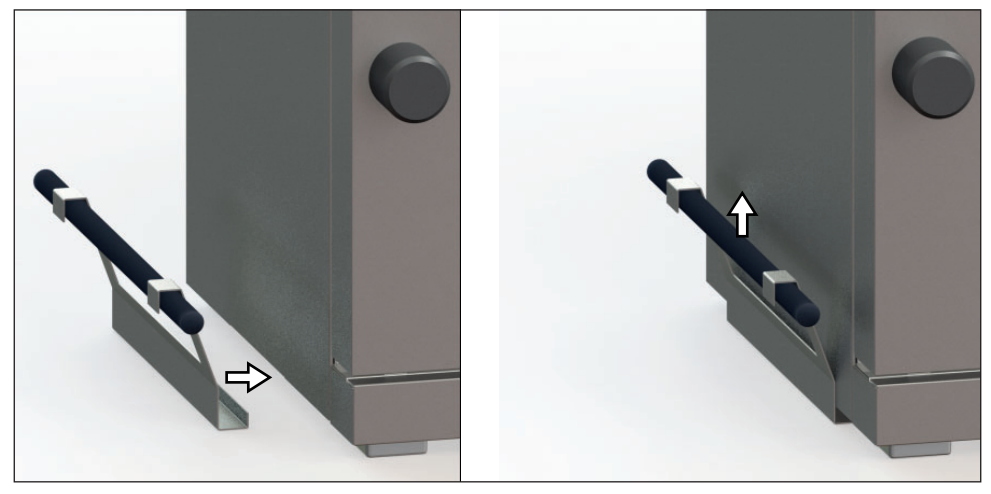

Рис. 12 Подъемный механизм

#### **A OCTOPOXHO**

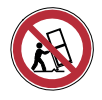

**При установке вторым ярусом на насосный модуль существует опасность опрокидывания. Перемещать двухъярусную комбинацию устройств запрещается.**

### 3.1 Поставка

Устройство упаковано в картонную коробку и транспортируется на деревянном поддоне.

### 3.2 Транспортировка

Устройство можно транспортировать тремя способами:

- $\blacktriangleright$  випочным погрузчиком, при этом випы допжны быть полностью задвинуты под поддон;
- ► на грузоподъемной тележке;
- ► переносить (только с помощью подъемного механизма).

#### 3.3 Извлечение из упаковки

Для предотвращения повреждений распаковывайте устройство только в месте установки.

Снимите картонную упаковку по направлению вверх или осторожно разрежьте ее по одной стороне.

#### 3.3.1 Проверка комплектности и отсутствия повреждений, вызванных транспортировкой

- ► Проверьте комплектность поставки по накладной.
- ► Проверьте устройство на наличие повреждений.

При обнаружении отклонений от необходимой комплектности, повреждений и т. п. не начинайте эксплуатацию устройства, а известите о случившемся перевозчика и завод-изготовитель.

#### 3.3.2 Удаление транспортировочного фиксатора

Удалите транспортировочный фиксатор. Он находится между дверным шарниром, дверью и рамой. Его необходимо удалить после открытия двери.

#### 3.3.3 Использование упаковочного материала

Утилизируйте упаковочный материал (картон, дерево, пленку) в соответствии с правилами утилизации этих материалов в вашей стране.

#### 3.4 Хранение после поставки

В случае временного хранения устройства после его получения: соблюдайте условия хранения (см. стр. 66).

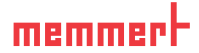

#### 3.5 Установка

#### **A RHUMAHUF**

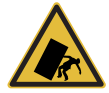

**Предупреждение!** 

**Двухъярусные комбинации устройств ввиду смещенного центра тяжести могут опрокинуться и травмировать вас или кого-то еще. Всегда закрепляйте устройство на стене с использованием приспособления для защиты от опрокидывания (см. стр. 23). Если это невозможно вследствие условий в помещении, запрещается использовать устройство и открывать дверцу. Свяжитесь со службой поддержки Memmert (см. стр. 2).**

#### 3.5.1 Необходимые условия

Место установки должно быть ровным, горизонтальным и достаточно прочным с учетом веса устройства (см. раздел «Технические данные» на стр. 16). Не устанавливайте устройство на легковоспламеняющееся основание.

Место установки должно быть оборудовано подключением к электросети напряжением 230 В. максимальное колебание сетевого напряжения составляет +/- 10%.

Расстояние между стеной и задней стенкой устройства должно составлять не менее 15 см. Расстояние от устройства до потолка должно составлять не менее 20 см, а от боковой стороны устройства до стены или соседнего устройства — не менее 5 см (Рис. 13). Это необходимо для обеспечения достаточной циркуляции воздуха вокруг устройства.

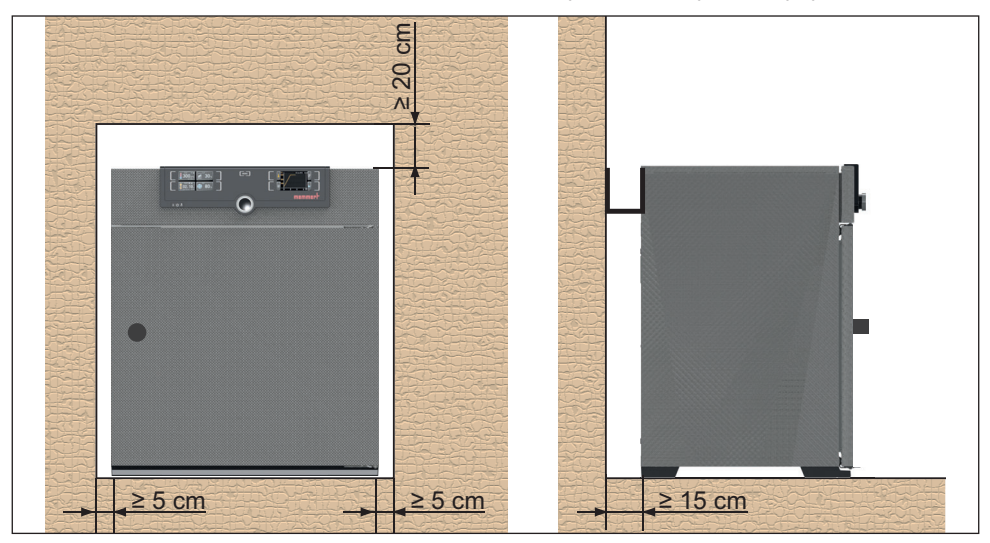

Рис. 13 Минимальные расстояния для стен и потолка

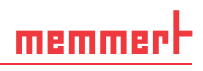

#### 3.5.2 Возможности установки

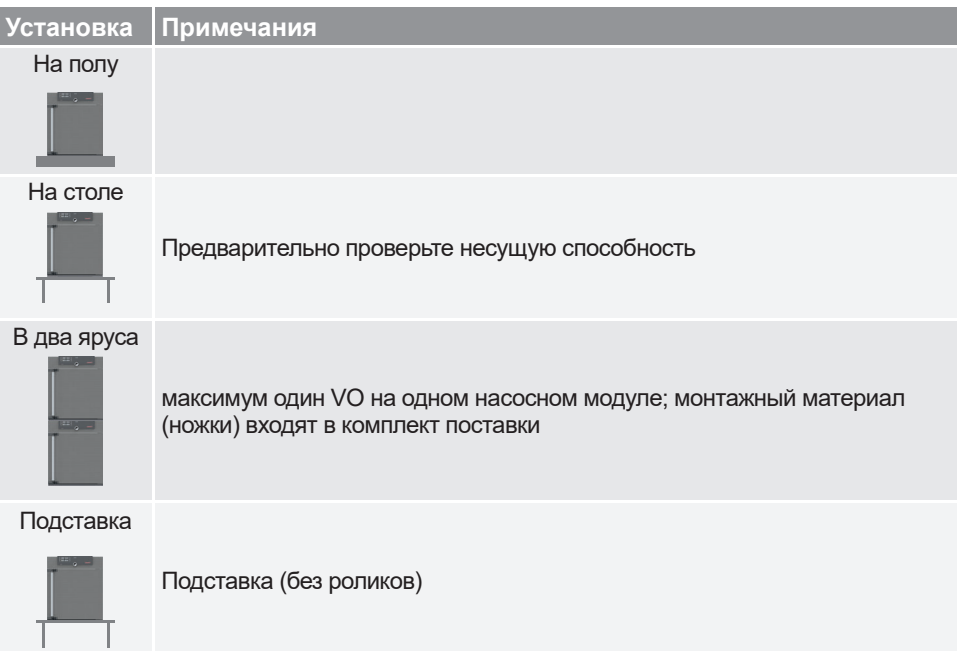

#### 3.5.3 Приспособление для защиты от опрокидывания

Закрепите устройство на стене с помощью прилагаемого устройства защиты от опрокидывания.

- 1. Установите антиконтактное устройство в двух предусмотренных на устройстве положениях (Рис. 14).
- 2. Дважды перегните приспособление для защиты от опрокидывания на 90° вверх (Рис. 15).
- 3. Просверлите отверстие, вставьте дюбель и прикрутите приспособление для защиты от опрокидывания к подходящей стене (Рис. 16).

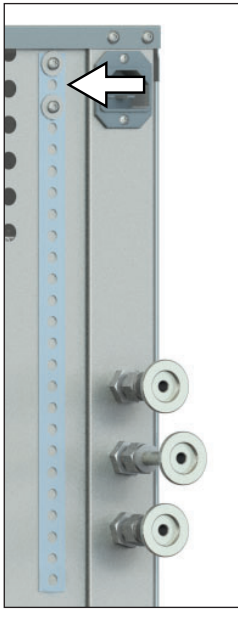

memmerh

G

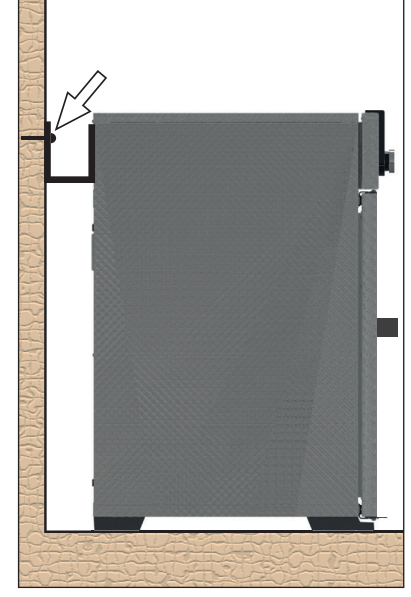

Рис. 14 защита от опрокидывания крепление на задней панели

Рис. 15 Отогните вверх устройство защиты от опрокиды-<br>вания

Рис. 16 Прикрутите устройство защиты от опрокидывания к стене

#### 3.5.4 Регулировка дверцы

Условия на месте установки могут потребовать регулировки дверец.

#### *Регулировка дверцы по высоте*

- 1. Открутите потайной винт на передней стороне дверного шарнира с помощью ключа с внутренним шестигранником разм. 2 (Рис. 17).
- 2. При необходимости шлицевой отверткой поверните опору (эксцентрик) двери по часовой стрелке или против часовой стрелки (Рис. 18).

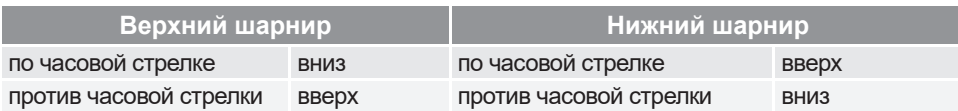

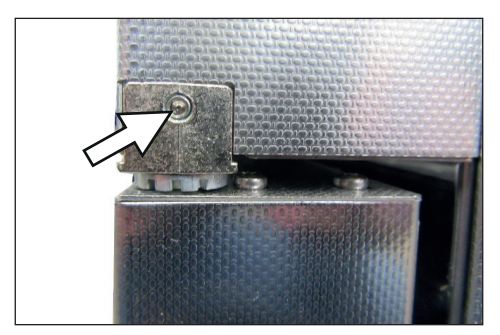

Рис. 17 Потайной винт

 Рис. 18 Поверните буртик опоры за шлиц

3. После завершения регулировки дверцы вновь зажмите потайной винт.

*Регулировка зазора между дверцей и устройством*

#### **УВЕДОМЛЕНИЕ**

- ► Зазор между дверцей и уплотнением следует выбирать таким образом, чтобы дверца прижимала уплотнение. При слишком большом зазоре между дверцей и уплотнением шкаф может разгерметизироваться.
- 1. Отверткой отвинтите винт с крестообразным шлицем на захвате запорного пальца на нижней поперечной раме (Рис. 19).
- 2. Переместите запор внутрь или наружу.
- 3. Закрепите запор винтом с крестообразным шлицем.

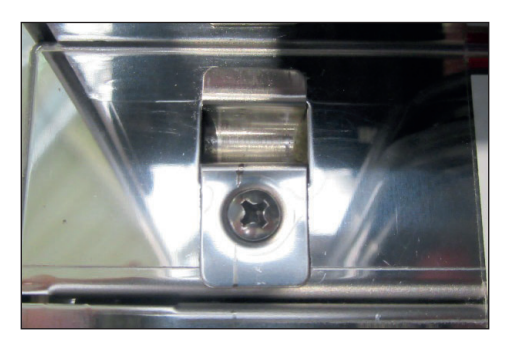

Рис. 19 Захват запорного пальца

# memmerl

# 4. Ввод в эксплуатацию

# **УВЕДОМЛЕНИЕ**

- ► При первом вводе в эксплуатацию не оставляйте устройство без присмотра до достижения им установившегося состояния.
- 4.1 Подключение устройства
- 4.1.1 Подсоединение к сети питания

# **A OCTOPOXHO**

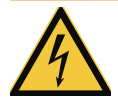

**Образование конденсата внутри прибора может привести к короткому замыканию. После транспортировки или хранения прибора при повышенной влажности оставьте его минимум на 24 часа без упаковки в нормальных условиях. В это время прибор нельзя подключать к электросети.**

#### **Внимание!**

При электрическом подключении следует соблюдать принятые в стране стандарты (например, в Германии DIN VDE 0100 со схемой защитного отключения). Следует учитывать параметры подключения и мощности (см. фирменную табличку и технические данные на стр. 16). Обеспечьте надежное подсоединение защитного провода.

Требования к прокладке кабеля питания:

- ► кабель питания должен быть всегда доступен и находиться в таком положении, чтобы его можно было быстро отсоединить в случае неполадки или в экстренной ситуации;
- ► кабель питания должен быть проложен так, чтобы никто не мог споткнуться и упасть;
- ► кабель питания не должен соприкасаться с горячими деталями.

Подсоедините поставляемый в комплекте сетевой кабель к гнезду на задней стенке устройства и к сетевой розетке с защитным контактом (Рис. 20).

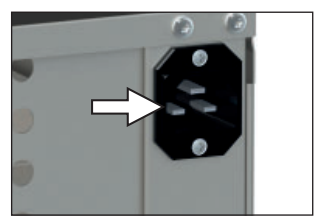

Рис. 20 Сетевое подключение

#### **Ввод в эксплуатацию**

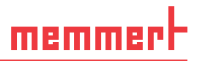

#### 4.1.2 Подсоединение насосного модуля или вакуумного насоса

Для соединения устройства и насосного модуля используйте прилагаемые соединительные элементы и входящий в комплект поставки вакуумный шланг.

С помощью соединительного шланга соедините патрубок для вакуума на задней стенке устройства (Рис. 21 и Рис. 22 ③) с патрубком вакуумного насоса насосного модуля или иного подходящего вакуумного насоса.

#### **УВЕДОМЛЕНИЕ**

При использовании внешнего вакуумного насоса убедитесь в том, что он подходит для используемого загружаемого материала или выбранного процесса. Насос должен соответствовать следующим требованиям:

- ► Скорость откачки > 30 нл/мин
- ► Конечный вакуум ≤ 3 мбар
- Стойкость к химикатам исполнение
- ► Стойкость к температуре (температура отходящих газов равна рабочей температуре)

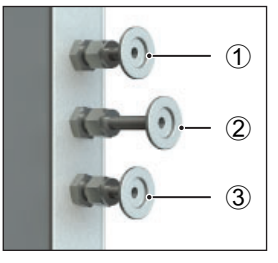

Рис. 21 Соединения на обратной стенке устройств VO 49 Premium и VO 101 Premium<br>1 Datpy

- 1 Патрубок для приточного воздуха
- 2 Патрубок для инертного газа
- 3 Патрубок для вакуумного насоса

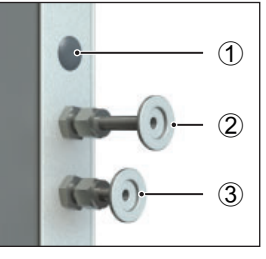

Рис. 22 Соединения на задней стенке устройств VO 29 Premium и всех стандартных устройств

- 1 не используются (заглушки)
- 2 Патрубок для приточного воздуха
- 3 Патрубок для вакуумного насоса

4.1.3 Подключение инертного газа (только при наличии патрубка для инертного газа)

#### *A* OCTOPOЖНО

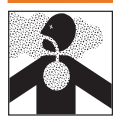

**Риск взрыва и отравления при подаче газов/веществ, отличных от инертного газа. Через патрубок для газа на задней стенке устройства в устройство разрешается подавать только инертный газ (азот, гелий, неон, аргон, криптон).**

### **A OCTOPOXHO**

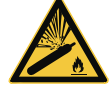

При высокой температуре возможен разрыв или взрыв газо-<br>вых баллонов. Не пользуйтесь огнем вблизи газовых балло-<br>нов. Храните газовые баллоны при температуре ниже 50° С в **хорошо проветриваемом месте. Не допускайте попадания в** го соблюдайте указания по безопасности и другие требования **поставщика газа.**

#### **A BHUMAHUE**

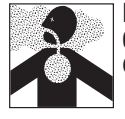

**При эксплуатации с инертным газом устройство выделяет небольшое количество используемого газа в окружающую среду. Следите за достаточной вентиляцией помещения.** 

С помощью соединительного шланга с разъемом DN16KF подсоедините баллон с инертным газом (редукционный клапан) к патрубку на задней стенке устройства (Рис. 21 ②). Настройте редукционный клапан на давление от 1,0 до 1,2 бар.

#### 4.1.4 Патрубок для приточного воздуха

#### **УВЕДОМЛЕНИЕ**

► К патрубку для приточного воздуха запрещается подключать сжатый воздух.

К патрубку для приточного воздуха, как правило, не подсоединяется соединительный шланг. Если в камеру устройства разрешается подавать только чистый воздух, то заказчик может соединить патрубок для приточного воздуха с емкостью с подготовленным воздухом.

### 4.2 Установка вытяжной вентиляции

Вид вытяжной вентиляции должен отвечать соответствующим национальным нормам по охране труда и защите окружающей среды.

Для этого вставьте неопреновый шланг снаружи через перфорированную заднюю панель в подставку насоса. Откройте дверцу и подсоедините шланг к выпуску (напорная сторона) насоса (выход представляет собой шланговый ниппель G1/4 для шланга ID9).

#### 4.3 Установка термопанелей

Термопанели можно использовать только на ярусах с оборудованной фланцевой розеткой на задней стенке.

К устройству прилагаются механические фиксаторы для фиксации термопанелей. В зависимости от потребностей они могут монтироваться на опорные планки термопанелей. Фиксаторы предотвращают непроизвольное отсоединение термопанелей от фланцевой розетки.

### **УВЕДОМЛЕНИЕ**

► При монтаже стопорных крюков один крепежный винт опорной планки необходимо ослабить, чтобы планка сместилась из отрегулированного положения. При повторной затяжке винта следите за тем, чтобы термопанель задвигалась легко.

#### *Монтаж стопорного крюка*

- 1. Извлеките термопанель.
- 2. Ослабьте передние винты слева и справа, установите стопорные крюки и слегка затяните их.
- 3. Проверьте, легко ли задвигается термопанель.

#### *Фиксация термопанели*

- 1. Вставьте термопанель до контакта с задней стенкой.
- 2. Поверните стопорный крюк вверх и прижмите его к термопанели по направлению назад (Рис. 23).
- 3. Закрепите винты с внутренним шестигранником с помощью шестигранного ключа разм. 3.

#### *Извлечение термопанели*

- 1. Ослабьте винты с внутренним шестигранником с помощью шестигранного ключа разм. 3.
- 2. Поверните стопорный крюк вниз (Рис. 24).
- 3. Извлеките термопанель из фланцевой розетки.

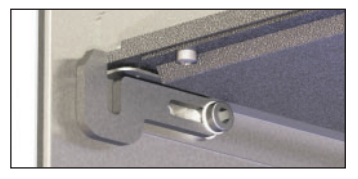

Рис. 23 Термопанель за-<br>фиксирована

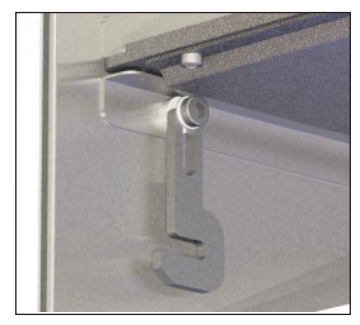

Рис. 24 Фиксатор термопанели ослаблен

### 4.4 Включение

- 1. Включите систему вытяжной вентиляции, если она установлена.
- 2. Включите насосный модуль или вакуумный насос.
- 3. Включите VO, нажав главный выключатель на передней стороне устройства (Рис. 25).

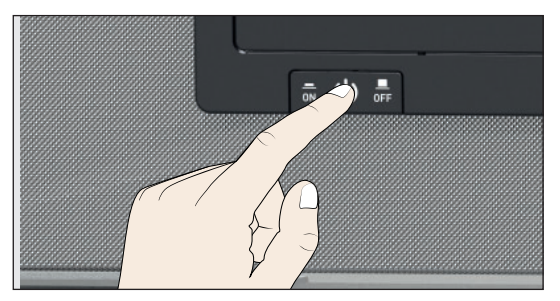

Рис. 25 Включение устройства

Процесс запуска отображается тремя анимированными белыми точками  $\bullet \bullet \bullet$ . Если точки другого цвета, произошла ошибка (см. стр. 45).

- По умолчанию индикация устройства после первого включения осуществляется на ан-
- глийском языке. Процесс выбора другого языка описан со стр. 50. Однако сначала ознакомьтесь с общими принципами эксплуатации устройства.

# 5. Эксплуатация и обслуживание

### 5.1 Обслуживающий персонал

Обслуживание устройства разрешается выполнять только лицам, достигшим минимального возраста для работы, предусмотренного законом, и прошедшим инструктаж на устройстве. Лицам, проходящим производственное обучение, производственную практику или инструктаж, разрешается работать с устройством только под постоянным наблюдением опытного лица.

### 5.2 Открытие дверцы

- Дверцу разрешается открывать только при атмосферном давлении.
- ► Для открытия дверцы потяните ее за ручку (Рис. 26).
- ► Для закрытия дверцы нажмите на ручку (Рис. 27).

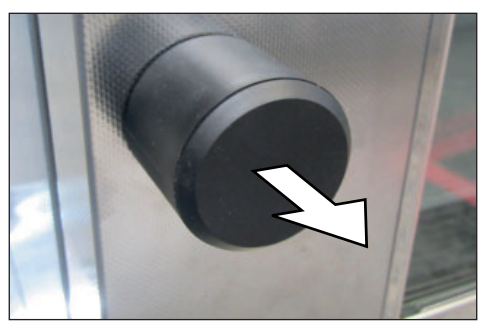

Рис. 26 Открытие дверцы Рис. 27 Закрытие дверцы

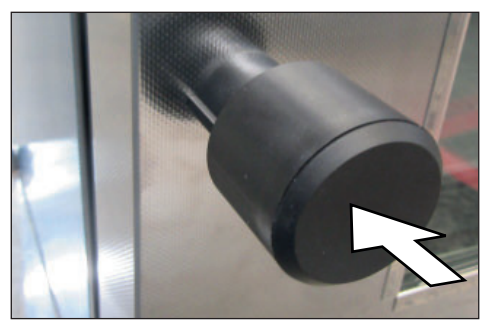

# 5.3 Загрузка устройства

#### *A* OCTOPOЖНО

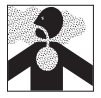

В некоторых случаях применения возможно образование ядо-<br>витых газов или паров. Они могут выделяться из насосного<br>модуля в помещение. В результате могут пострадать находя-

щиеся рядом люди.<br>Для таких случаев применения устройство разрешается ис-<br>пользовать только в том случае, если на насосном модуле **установлена вытяжная вентиляция, которая надежно отводит ядовитые газы и пары из зоны пребывания людей.**

# **УВЕДОМЛЕНИЕ**

- ► Проверьте химическую совместимость загружаемых материалов с материалами устройства (см. стр. 12).
- ► В рабочей камере устройства может возникать разрежение. Хрупкий загружаемый материал может получить повреждения из-за разрежения. Используйте только такой загружаемый материал, который не может получить повреждения из-за разрежения.

Загружаемый материал в режиме вакуума нагревается только благодаря прямому контакту со вставленными термопанелями. Перед началом эксплуатации проверьте, вставлены ли термопанели и контактируют ли они с материалом. Если нет, то вставьте нужные термопанели (см. также стр. 28) и проверьте контакт по дисплею температуры на ControlCOCKPIT (Рис. 28).

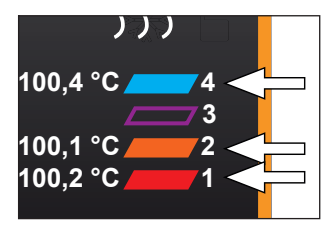

При загрузке соблюдайте максимально допустимый вес 20 кг на ярус загрузки.

Рис. 28 Контактируемые термопанели

#### 5.4 Управление устройством

### 5.4.1 ControlCOCKPIT

В ручном режиме желаемые параметры вводятся на панели управления ControlCOCKPIT, расположенной на передней стороне устройства (Рис. 29). Здесь можно также осуществить базовые настройки (режим меню). Кроме того, здесь отображаются предупреждающие сообщения, например при превышении температуры. В режиме программирования отображаются запрограммированные параметры, название программы, активный сегмент программы и оставшееся время работы (более подробное описание на стр. 36).

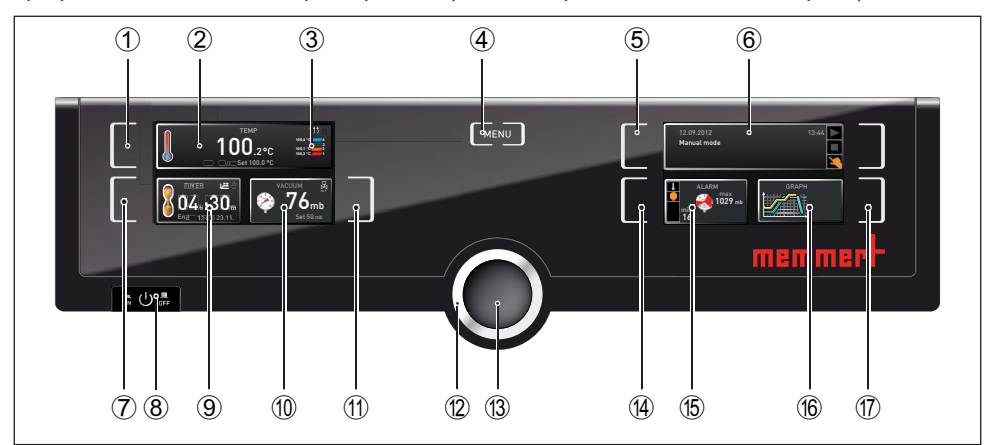

Рис. 29 ControlCOCKPIT в режиме эксплуатации

- 1 Кнопка активации для установки заданной температуры<br>2 Дисплей заданной и фактической температуры
- 2 Дисплей заданной и фактической температуры<br>3 Лисплей фактической температуры и контакта с
- 3 Дисплей фактической температуры и контакта отдельных термопанелей
- 4 Перейдите в режим меню (см. стр. 49)
- 5 Кнопка активации режима эксплуатации<br>6 Дисплей состояния
- 6 Дисплей состояния<br>7 Кнопка активации ц
- 7 Кнопка активации цифрового таймера обратного отсчета с диапазоном настройки от 1 минуты до 99 дней.
- 8 Главный выключатель<br>9 Инликация цифрового
- Индикация цифрового таймера обратного отсчета с диапазоном настройки от 1 минуты до 99 дней.
- 10 Дисплей заданного и фактического давления
- 11 Кнопка активации настройки заданного давления
- 12 Ручка настройки заданных значений
- 13 Кнопка подтверждения (устанавливает выбранное с помощью ручки настройки значение настройки)
- 14 Кнопка активации для настройки контроля температуры и давления
- 15 Дисплей контроля температуры и давления
- 16 Графическое отображение
- 17 Кнопка активации графического отображения

#### **Эксплуатация и обслуживание**

#### 5.4.2 Основные принципы управления

memmerh

Как правило, все настройки выполняются по следующей схеме:

- 1. Активируйте нужный параметр (например, температуру). Для этого нажмите кнопку активации слева или справа от соответствующего индикатора. Вокруг активированного дисплея загорится цветная рамка, и прочие дисплеи погаснут. Заданное значение (Set) будет выделено цветом.
- 2. Поворачивая влево/вправо ручку настройки, выберите необходимое заданное значение (например, 180,0º C).
- 3. Сохраните настройку, нажав кнопку подтверждения. Дисплей возвращается в обычное состояние, и устройство начинает регулировку до заданного значения.

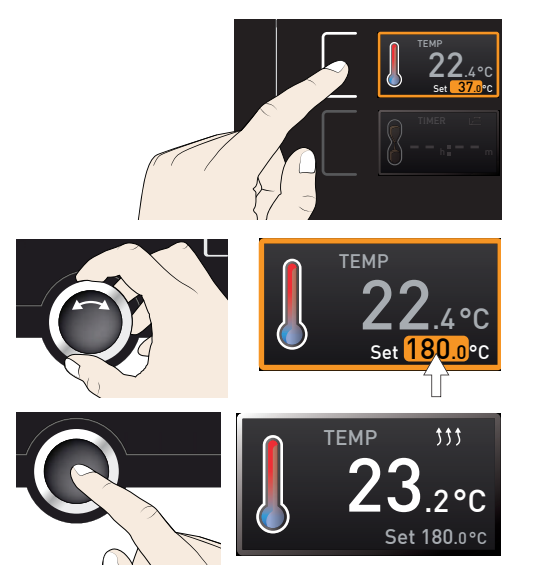

Настройка других параметров и функций (давление) осуществляется аналогичным образом.

- Если в течение прим. 30 секунд не было введено или подтверждено новое значение,
- устройство автоматически восстанавливает прежние значения.

Если вы хотите прервать процесс настройки, повторно нажмите на кнопку активации справа или слева от индикатора, из которого вы хотите выйти. Устройство восстановит прежние значения. Устанавливаются только значения, сохраненные нажатием кнопки подтверждения.

#### 5.4.3 Режимы работы

Существуют различные режимы работы устройства.

- ► Ручной режим: устройство непрерывно работает с установленными на ControlCOCKPIT значениями. Управление устройством в этом режиме описано в разделе 5.4.4.
- ► Режим работы с цифровым таймером обратного отсчета с диапазоном настройки от 1 минуты до 99 дней (Таймер). Устройство работает с установленными значениями до истечения заданного в таймере времени. Управление устройством в этом режиме описано в разделе 5.4.5.
- ► Режим программирования: устройство автоматически выполняет программы, заданные заранее с помощью ПО AtmoCONTROL на ПК/ноутбуке и скопированные с помощью USB-носителя данных или Ethernet на устройство. Управление устройством в этом режиме описано в разделе 5.4.6.
- ► Дистанционное управление

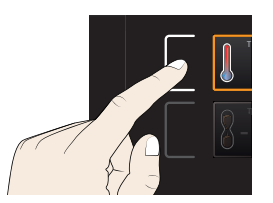

Текущий режим работы и/или состояние устройства отображается на дисплее состояния. Соответствующее состояние отображается с помощью цветной маркировки и текста:

- устройство находится в режиме
	- программирования
	- программа остановлена
- устройство находится в ручном режиме

В примере справа устройство находится в ручном режиме, что отображается с помощью символа руки.

► Когда устройство работает в режиме таймера, отображается сообщение Timer active:

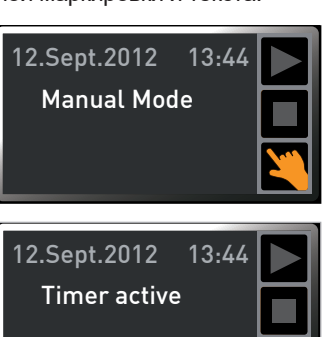

memmei

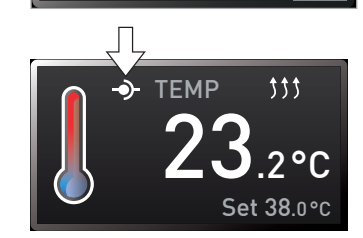

► Если устройство работает в режиме дистанционного управления, на индикаторе температуры отображается символ - О-:

#### 5.4.4 Ручной режим

Устройство в этом режиме непрерывно работает с установленными на ControlCOCKPIT значениями.

#### *Возможности настройки*

Как описано в разделе 5.4.2, нажатием соответствующей кнопки активации можно настроить следующие параметры (в произвольном порядке):

#### Температура

Диапазон настроек: от 20 до 200° C

Дисплей на правой стороне отображает температуры отдельных термопанелей и наличие контакта. У термопанели 3 на примере справа отсутствует контакт.

- При нагреве загорается символ  $\uparrow\uparrow\downarrow$ 
	- Можно выбирать единицу измерения температуры: °C или °F (см. стр. 52).

#### Давление

Диапазон настроек от 5 до 1100 мбар

- Дисплей In1/In2 справа вверху (стрелка, только для
- Premium VO49 и 101) отображает, какой патрубок для газа активен в настоящий момент:
- **► In1 отображается, если открыта подача приточного воздуха.**
- ► In2 отображается, если открыта подача инертного газа.
- ► Если открытые контакты отсутствуют, не отображается ни один символ.

Активный патрубок для газа можно задать в режиме меню (см. стр. 52).

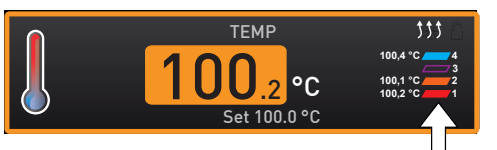

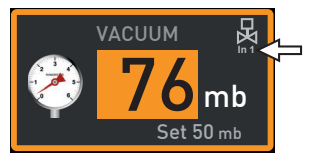

#### D39527 | версия05/2022 35

# memmert

Если задается диапазон давления выше 1100 мбар, то появляется сообщение open (открыто). Старое фактическое значение сохраняется, если нажать кнопку подтверждения. Функция предназначена для извлечения загружаемого материала, то есть для создания атмосферного давления.

Если задается диапазон давления ниже 5 мбар, то появляется сообщение low (низкое). Старое фактическое значение сохраняется, если нажать кнопку подтверждения. В режиме Low (Низкое) вакуумный насос работает на максимуме, а регулирование давления не выполняется. Достигнутое давление зависит только от достижимого конечного вакуума насоса.

5.4.5 Режим работы с цифровым таймером обратного отсчета с диапазоном настройки от 1 минуты до 99 дней (таймер).

В режиме таймера можно задать время работы устройства с заданными значениями. Для этого устройство должно работать в ручном режиме.

- 1. Нажмите кнопку активации слева от дисплея таймера. Будет активирован дисплей таймера.
- 2. Поверните ручку настройки, пока не будет отображено желаемое время работы (в этом примере – 4 часа 30 минут). Ниже мелкими символами будет отображено расчетное время окончания работы.
- До 23 часов 59 минут время отображается в формате hh:mm (часы:минуты), после
- 24 часов в формате dd:hh (дни:часы). Максимальное время 99 дней 00 часов.
- 3. Для подтверждения нажмите кнопку подтверждения.

На дисплее отображается крупным шрифтом оставшееся время, а под ним мелким шрифтом – расчетное время окончания. На дисплее состояния отображено Timer active (таймер активен).

4. Теперь в соответствии с описанием в разделе 5.4.2 настройте значения температуры и давления, которые устройство должно выдерживать в течение заданного времени работы. Заданные значения можно изменить в любой момент в течение времени работы таймера. Изменения действуют незамедлительно.

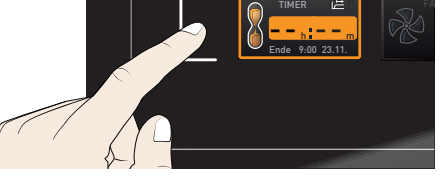

Timer active 12.Sept.2012 13:44

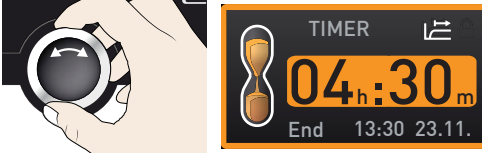

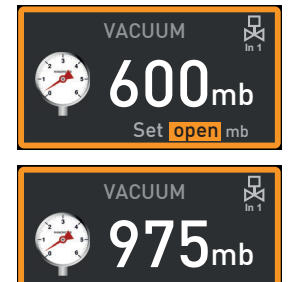

Set low

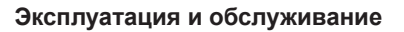

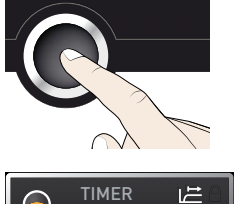

 $04$ <sub>h</sub>: $30<sub>m</sub>$ End 13:30 23.11.

#### **Эксплуатация и обслуживание**

- В меню Setup (настройки) можно установить, должен ли таймер работать в зависимо-
- сти от заданного значения, то есть должно ли время таймера отсчитываться только с момента достижения диапазона допустимых значений заданной температуры или незамедлительно с момента активации таймера (см. стр. 53). Если таймер настроен в зависимости от заданного значения, это отображается на дисплее таймера символом I=.

По истечении времени таймера на дисплее отображается 00h:00m (00ч:00м). Все функции (нагрев и т. д.) отключаются. Для обеспечения безопасности вентилятор продолжает работать в течение некоторого времени, если он был включен до этого. Дополнительно подается звуковой сигнал, который можно отключить нажатием кнопки подтверждения.

Для выключения таймера снова вызовите дисплей таймера нажатием на кнопку активации и поверните ручку настройки назад, до тех пор пока не отобразится символ --:--, и затем нажмите кнопку подтверждения.

#### 5.4.6 Режим программирования

В этом режиме можно запустить сохраненные в устройстве программы с различными ступенчатыми временными комбинациями отдельных параметров (температура, давление), которые автоматически отрабатываются устройством. Программы создаются не в устройстве, а на ПК/ноутбуке с помощью программы AtmoCONTROL и затем копируются на устройство посредством входящего в комплект поставки USB-носителя данных или через Ethernet.

> Процесс создания и сохранения программ описан в отдельном руководстве для ПО AtmoCONTROL.

#### *Запуск программы*

- 1. Нажмите кнопку активации справа от дисплея состояния. Будет автоматически отображено текущее состояние, в этом примере Ручной режим  $($
- 2. Поворачивайте ручку настройки, пока не будет отображен символ начала . Будет отображена текущая имеющаяся программа, в этом примере Test 012.
- Может быть выполнена только программа, выбранная в режиме меню и отображаемая на дисплее. Если будет подготовлена другая программа для выполнения, то ее сначала следует активировать в режиме меню (описание со стр. 60).

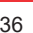

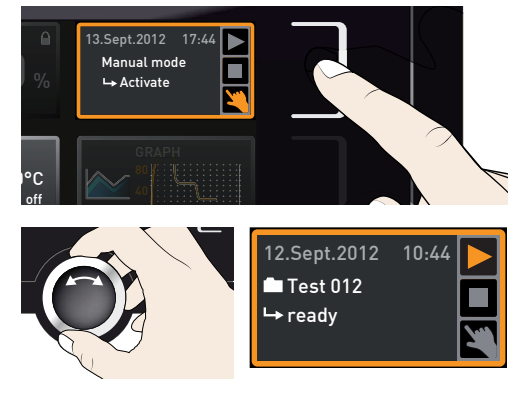

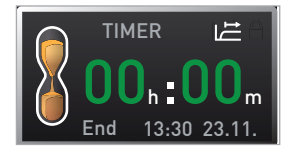

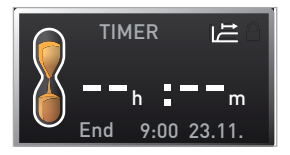

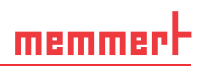

- 3. Для запуска программы нажмите кнопку подтверждения. Программа активирована. На дисплее отображаются:
- $\blacktriangleright$  название программы (здесь Test 012);
- ► название первого сегмента программы, здесь Ramp 1;
- **в циклах текущий прогон.**

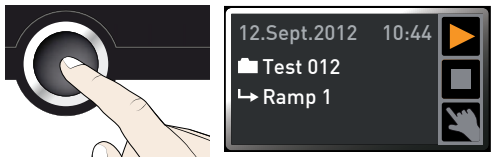

- Во время выполнения программы изменение параметров на устройстве (например,
- температуры) невозможно. Однако дисплеи ALARM и GRAPH находятся в рабочем состоянии.

I Test 012 12.Sept.2012 10:44  $\rightarrow$  Ramp 3

#### *Прервать программу*

Можно в любой момент прервать выполняемую программу:

- 1. Нажмите кнопку активации справа от дисплея состояния. Будет автоматически выделен дисплей состояния.
- 2. Поворачивайте ручку настройки, пока не отобразится символ остановки■ .
- 3. Для подтверждения нажмите кнопку подтверждения. Программа будет прервана.

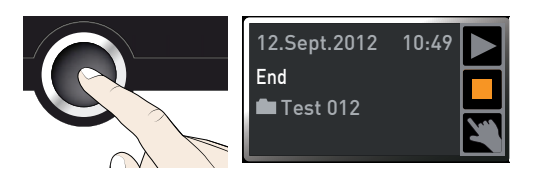

Cancel program Test 012

12.Sept.2012 10:48

Прерванная программа не может быть продолжена с места остановки. Ее можно только повторно запустить с начала.

#### *Конец программы*

На дисплее отображается End, когда программа завершена обычным образом.

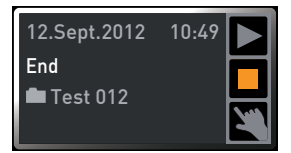

Теперь вы можете

- ► повторно запустить программу, как описано в настоящем руководстве;
- $\blacktriangleright$  подготовить в режиме меню другую программу для выполнения (см. стр. 60) и выполнить ее описанным способом;
- ► вернуться в ручной режим. Для этого нажмите кнопку активации рядом с дисплеем состояния, вращайте ручку настройки, пока символ руки  $\blacktriangleright$  не станет цветным, и нажмите кнопку подтверждения.

# 5.5 Контроль температуры

Устройство оснащено системой многократной защиты от перегрева (механической/электронной) согласно DIN 12 880. Она предотвращает повреждения загруженного материала и/или устройства при неисправности:

- электронный контроль температуры (TWW);
- автоматическое устройство контроля температуры (ASF);
- **механический ограничитель температуры (TB).**

Контролируемая температура электронного контроля температуры измеряется посредством отдельного температурного датчика Pt100-в камере. Настройка контроля температуры осуществляется на дисплее ALARM. Установленные настройки действуют во всех режимах работы.

При активации контроля температуры это отображается на дисплее температуры посредством выделенного красным цветом значения фактической температуры и символа аварийного сигнала  $\triangle$  (Рис. 30). Ниже отображается тип сработавшего устройства контроля температуры (в этом примере TWW).

Если в режиме меню активирован звуковой сигнал аварийной сигнализации (звуковые сигналы, см. на стр. 61, обозначаются символом динамика и на дисплее аварийной сигнализации), то в аварийной ситуации одновременно подается прерывистый звуковой сигнал, который можно отключить нажатием кнопки подтверждения. Информацию о необходимых в данной ситуации действиях вы найдете в разделе Неисправности, предупреждающие сообщения и сообщения о неисправностях со стр. 45.

Рис. 30

Перед тем как перейти к процессу настройки контроля температуры (со стр. 40), далее будут более подробно рассмотрены отдельные функции контроля.

# 5.5.1 Электронный контроль температуры (TWW)

Установленная вручную контрольная температура min и max электронной защиты от перегрева контролируется регулируемым прибором контроля температуры (TWW) класса защиты 3.1 по DIN 12 880 (в устройствах UIS прибором контроля температуры (TWW) класса защиты 3.1). При превышении установленной вручную контрольной температуры max TWW начинает регулировать температуру до достижения контролируемой температуры (Рис. 31).

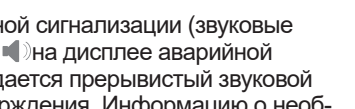

 $\circ$ 

**189.4** °C 2<br> **189.1** °C 189.1 °C 2

**TEMP** 

Set 180.0

Сработал контроль температуры

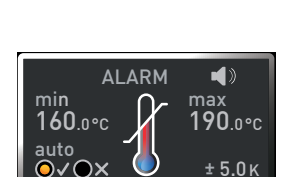

**189,4 °C 4 3**

 $111$ 

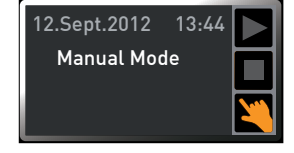

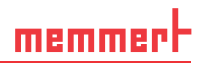

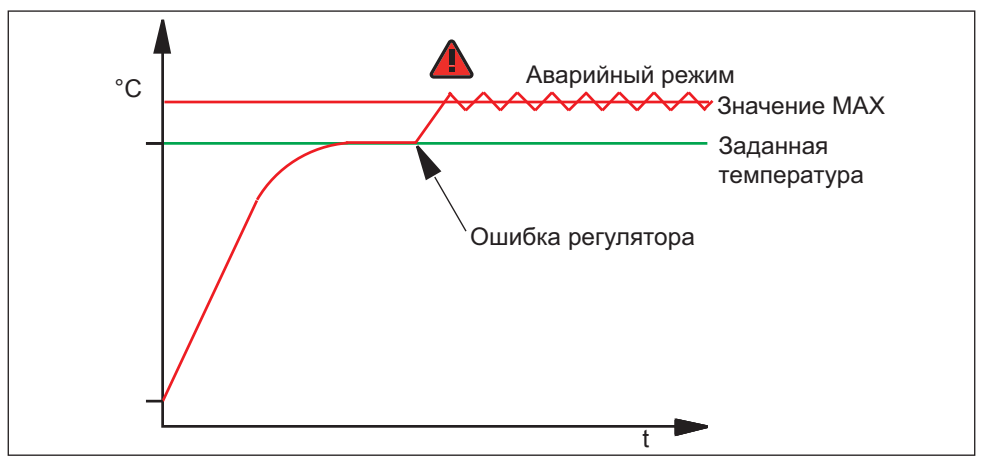

Рис. 31 Схематическое изображение процесса контроля температуры с помощью **TWW** 

### 5.5.2 Автоматическое устройство контроля температуры ( ASF)

ASF является устройством контроля, автоматически следящим за установленным заданным значением в регулируемом диапазоне ее допустимых значений (Рис. 32).

После включения ASF активируется автоматически, когда фактическая температура впервые достигает 50 % заданного диапазона допустимых значений температуры (в нашем примере: 180° C — 1,5 K) (отрезок A).

При выходе за пределы установленного диапазона допустимых значений температуры (в примере на Рис. 32:

180° C ± 3 K) – например, вследствие открытия дверцы во время работы (отрезок B на рис.) – подается аварийный сигнал. Подача аварийного сигнала ASF прекращается автоматически при повторном достижении 50 % от установленного диапазона допустимых значений (в нашем примере: 180° C ±1,5 K) (отрезок C).

При изменении заданного значения температуры ASF автоматически временно деактивируется (см. в примере: заданное значение изменено со 180 на 173° C, отрезок D), пока снова не будет достигнут диапазон допустимых значений новой заданной температуры (отрезок E).

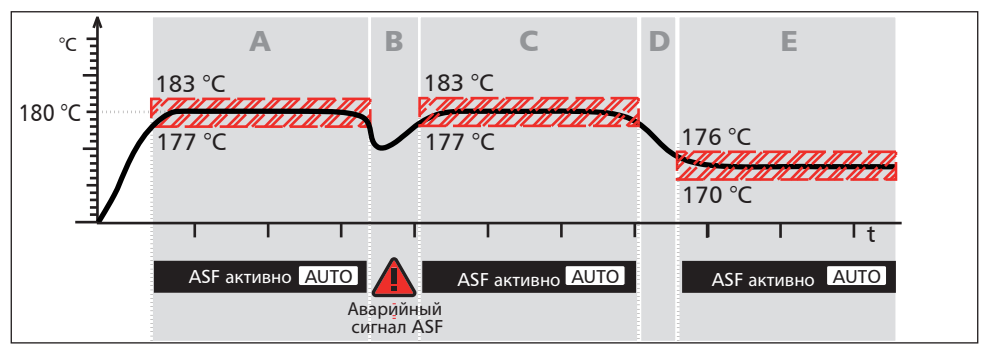

Рис. 32 Схематическое изображение процесса контроля температуры с помощью ASF

# 5.5.3 Механический контроль температуры: ограничитель температуры (ОТ)

Устройство оснащено механическим ограничителем температуры (ОТ) класса защиты 1 согласно DIN 12 880.

Если в ходе эксплуатации электронный модуль контроля выйдет из строя и зафиксированная на заводе-изготовителе максимальная температура будет превышена прим. на 20° C, то ограничитель температуры отключает нагрев в качестве последней защитной меры.

#### 5.5.4 Настройка контроля температуры

- 1. Нажмите кнопку активации слева от дисплея ALARM (Аварийный сигнал). Будет автоматически выделена настройка температуры.
- 2. Подтвердите выбор кнопкой подтверждения. Автоматически будет активирована настройка min (защита от низкой температуры).
- 3. С помощью ручки настройки установите нужное нижнее граничное значение, связанное с аварийным сигналом, в примере справа 160° C.
- Если защита от низкой температуры не
- П требуется, то установите самую низкую температуру.
- 4. Для подтверждения нажмите кнопку подтверждения. Будет активирован дисплей max (защита от перегрева).
- 5. С помощью ручки настройки установите желаемое верхнее граничное значение, связанное с аварийным сигналом, в примере справа  $190^\circ$  С.
- Контрольная температура должна превышать максимальную заданную температуру на достаточное значение. Мы рекомендуем от 5 до 10 K.

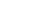

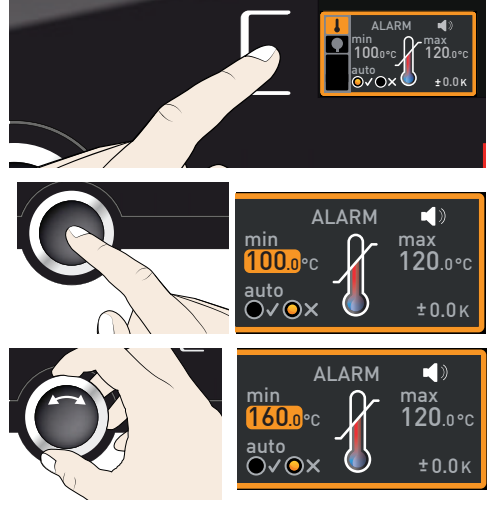

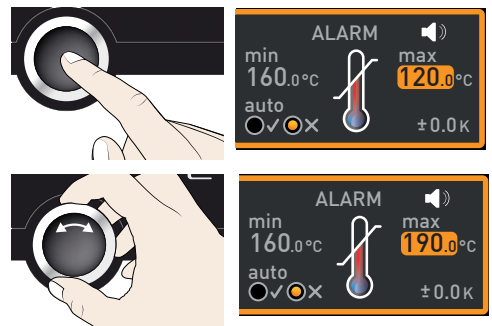

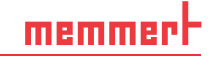

#### **Эксплуатация и обслуживание**

- 6. Установите верхнее граничное значение, связанное с аварийным сигналом, путем нажатия кнопки подтверждения. Будет автоматически активирована настройка автоматического устройства контроля температуры (ASF) (auto).
- 7. С помощью ручки настройки выберите «вкл.»  $(\checkmark)$  или «выкл.»  $(\checkmark)$ .
- 8. Для подтверждения нажмите кнопку подтверждения. Будет активирована настройка диапазона допустимых значений ASF.
- 9. С помощью ручки настройки установите желаемый диапазон допустимых значений, например 5,0 K.
- Мы рекомендуем диапазон допустимых  $\blacksquare$  значений от 5 до 10 К.
- 10. Для подтверждения нажмите кнопку подтверждения. Контроль температуры активируется.
- В режиме меню можно задать дополни-
- тельный звуковой сигнал для аварийного сигнала (см. стр. 61)

# 5.6 Контроль давления

При активации контроля давления это отображается на дисплее давления: фактическое давление подсвечивается красным фоном, и загорается символ аварийного сигнала  $\triangle$  (Рис. 33). Если в режиме меню активирован звуковой сигнал аварийной сигнализации (Sound (звук), см. стр. 60, обозначается символом динамика  $\blacklozenge$ ), то в аварийной ситуации дополнительно подается прерывистый звуковой сигнал. Информацию о необходимых в данной ситуации действиях вы найдете в разделе Неисправности, предупреждающие сообщения и сообщения о неисправностях со стр. 45.

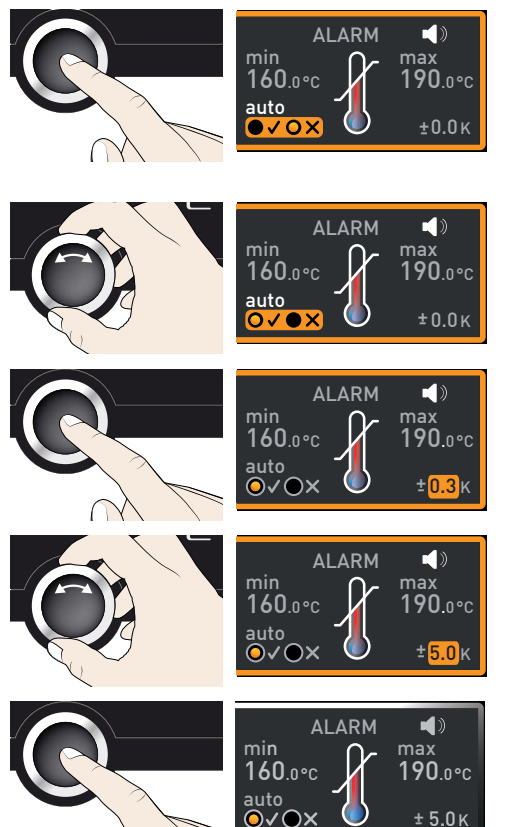

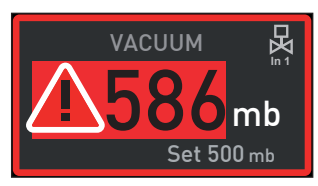

 $±5.0K$ 

Рис. 33 Сработал контроль давления

#### **Эксплуатация и обслуживание**

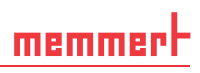

#### *Настройка контроля давления*

- 1. Нажмите кнопку активации слева от дисплея ALARM (Аварийный сигнал). Автоматически будет активирована настройка контроля температуры.
- 2. Поворачивайте ручку настройки, пока не будет выделен символ настройки давления .
- 3. Подтвердите выбор кнопкой подтверждения. Будет автоматически выделено нижнее граничное значение, связанное с аварийным сигналом.
- 4. С помощью ручки настройки установите нужное нижнее граничное значение, в примере справа 30 мбар.
- 5. Подтвердите выбор кнопкой подтверждения. Будет автоматически выделено верхнее граничное значение, связанное с аварийным сигналом.
- 6. С помощью ручки настройки установите нужное верхнее граничное значение, в примере справа 600 мбар.
- 7. Для подтверждения нажмите кнопку подтверждения и выйдите из дисплея Alarm (аварийный сигнал) нажатием на кнопку активации сбоку. Теперь контроль давления активен и сработает, как только давление опустится ниже 30 мбар или превысит 600 мбар.

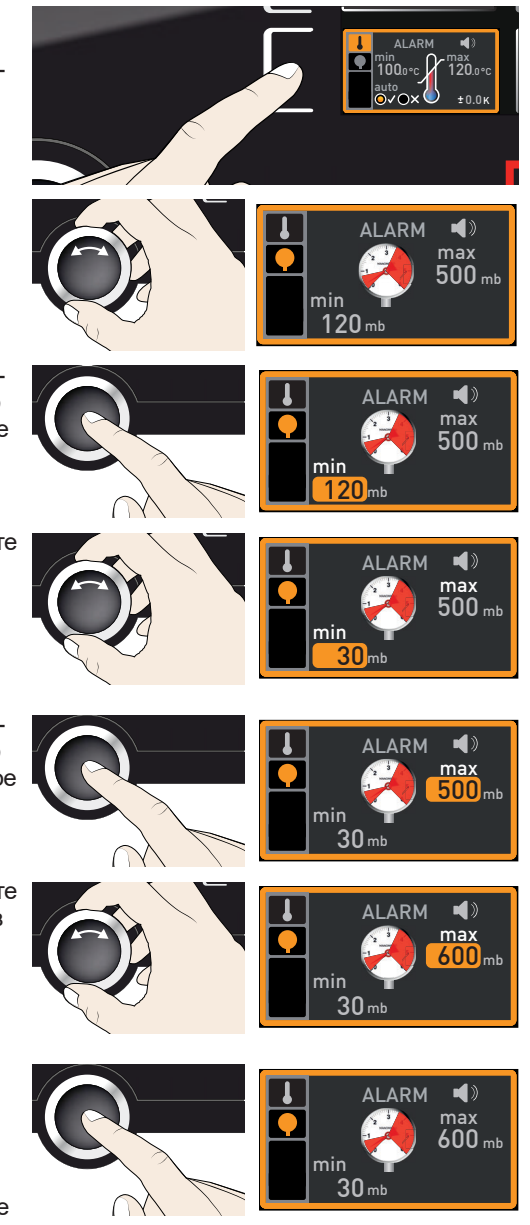

# 5.7 График

memmerl

На дисплее GRAPH (график) представлена обзорная временная диаграмма заданных и фактических значений температуры и давления в виде кривой.

#### 5.7.1 Диаграмма температуры

- 1. Нажмите кнопку активации рядом с дисплеем GRAPH (график). Дисплей будет увеличен, и отобразится диаграмма температуры отдельных термопанелей. При этом цвета соответствуют цветам символов термопанелей на дисплее температуры. Например, красная кривая представляет диаграмму температуры термопанели 1.
- ► Для изменения временного интервала дисплея: нажмите кнопку активации рядом с символами стрелок $\leq$ . Теперь можно сдвинуть временной интервал дисплея с помощью ручки настройки.
- ► Для увеличения или уменьшения графика: нажмите кнопку активации рядом с символом лупы, выберите с помощью ручки настройки масштаб (+/–), и подтвердите выбор нажатием кнопки подтверждения.

 $.00 \t 16.00 \t 18.00$ °C nn 60 250 12.09.2012 14.00 16.00 18.00 250

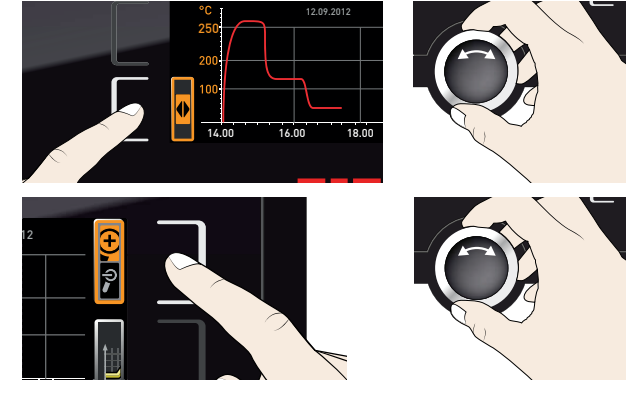

Для закрытия графического дисплея снова нажмите кнопку активации, с помощью которой он был активирован.

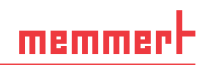

#### 5.7.2 Диаграмма давления

- 1. Активируйте графическое отображение, как описано ранее, затем нажмите кнопку активации рядом с выбором параметров.
- 2. Ручкой настройки выберите давление  $\bullet$ .

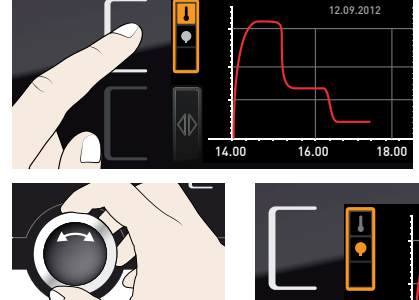

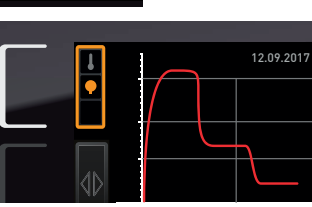

3. Для подтверждения нажмите кнопку подтверждения. Теперь зеленым цветом отображается диаграмма давления. Этот дисплей тоже можно перемещать и увеличивать/уменьшать, как<br>описано выше

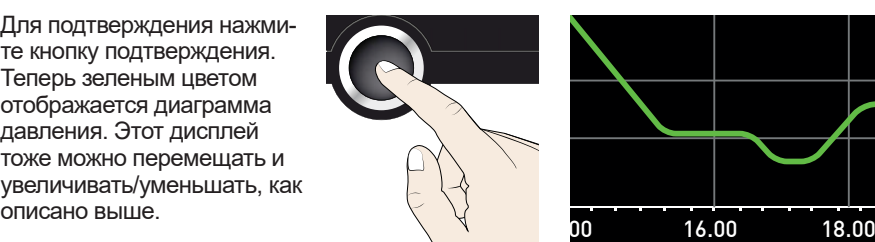

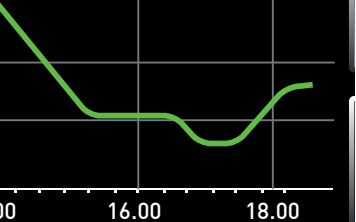

# 5.8 Окончание работы

### **A OCTOPOXHO**

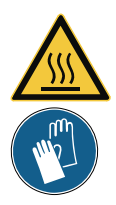

**В зависимости от условий эксплуатации поверхности внутри устройства и загруженный материал после выключения могут быть очень горячими. При контакте возможно получение ожогов. Рекомендуется использовать термостойкие защитные перчатки или подождать, пока устройство не остынет.** 

- 1. Выключите активные функции устройства (вращайте ручку настройки назад до сброса заданных значений). Выключите насосный модуль или вакуумный насос.
- 2. Извлеките загружаемый материал (дверцу можно открыть только после того, как внутри прибора установится атмосферное давление).

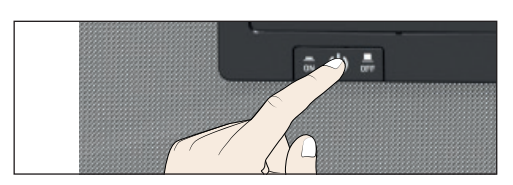

Рис. 34 Выключение VO

3. Выключите VO при помощи главного выключателя (Рис. 34).

# 6. сообщения о неисправностях

#### **A OCTOPOWHO**

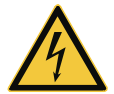

**После демонтажа кожухов может открываться доступ к компонентам, находящимся под напряжением. При контакте с ними возможно поражение электрическим током. Работы по устранению неисправностей внутри устройства разрешается проводить только электрикам. При этом следует руководствоваться отдельным руководством по техобслуживанию.**

Никогда не пытайтесь самостоятельно устранять неисправности, а обращайтесь в авторизованный центр обслуживания устройств MEMMERT или в службу поддержки компании MEMMERT (см. стр. 2).

При обращении всегда указывайте модель и номер устройства, указанные на фирменной табличке (см. стр. 15).

### 6.1 Предупреждающие сообщения функции контроля

Если в режиме меню активирован звуковой сигнал аварийной сигнализации (Sound, см. стр. 61, обозначаются на индикаторе аварийного сигнала символом динамика ), то в аварийной ситуации одновременно подается прерывистый звуковой сигнал. Путем нажатия клавиши подтверждения можно временно выключить звуковое предупреждение до момента возникновения следующего события, сопровождающегося аварийной сигнализацией.

#### 6.1.1 Контроль температуры

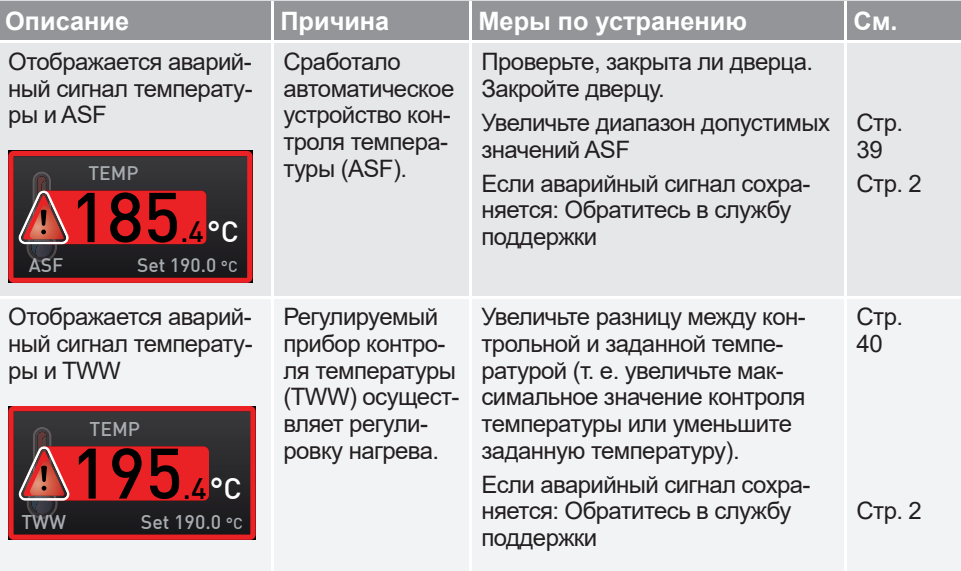

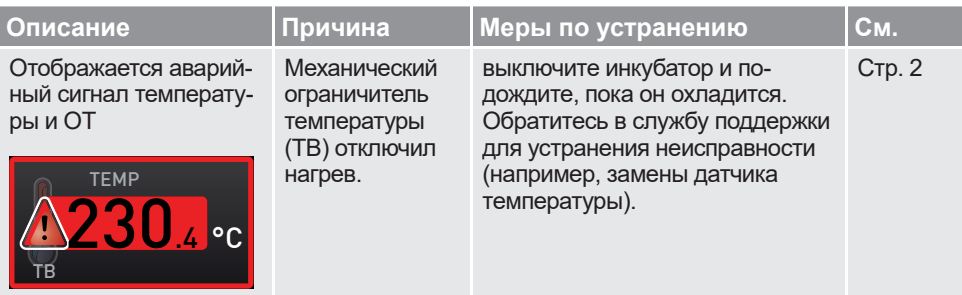

# 6.1.2 Контроль давления

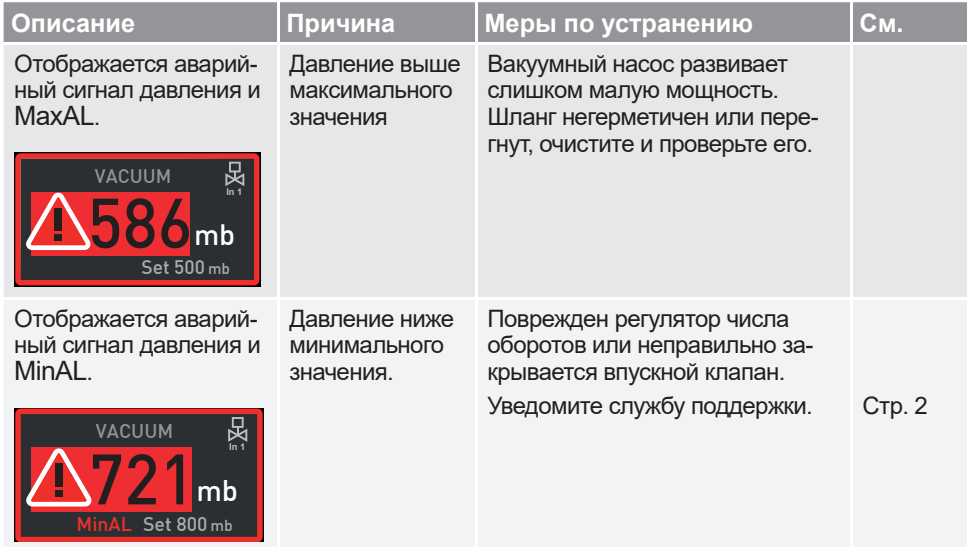

# 6.2 Неисправности, проблемы обслуживания и ошибки устройства

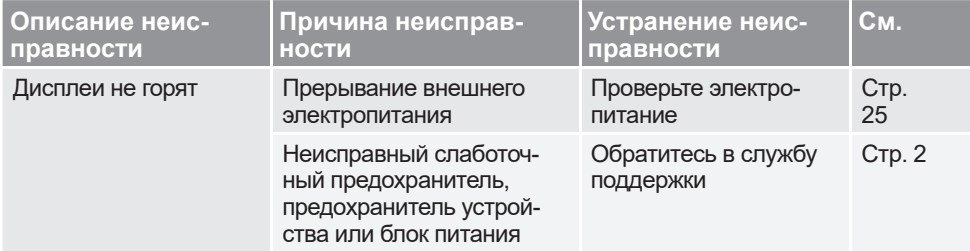

#### **сообщения о неисправностях**

# memmerh

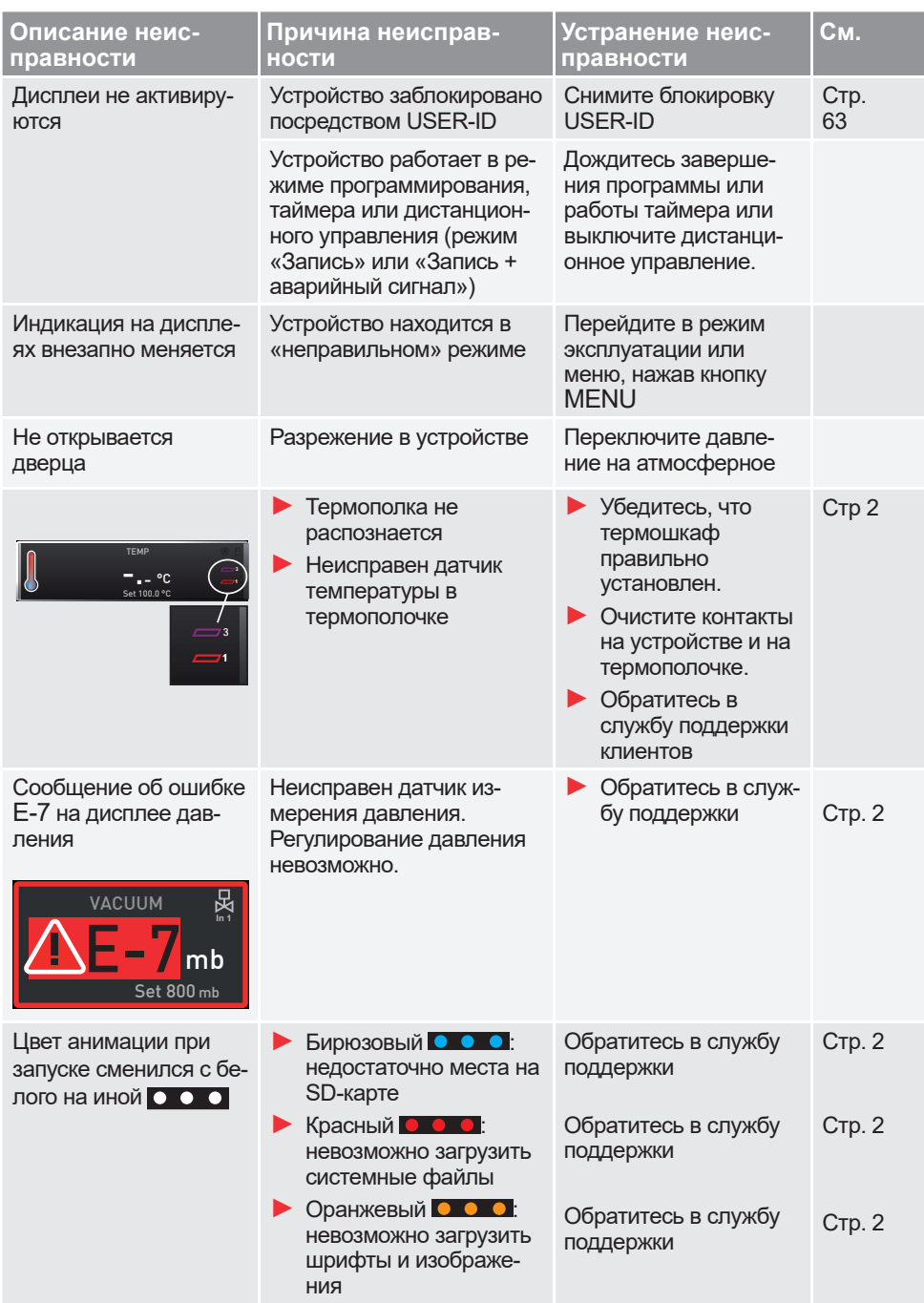

#### 6.3 Нарушение электроснабжения

При нарушении электроснабжения устройство работает следующим образом:

#### *В ручном режиме*

После восстановления электроснабжения работа продолжается с установленными ранее параметрами. Время возникновения и продолжительность нарушения электроснабжения фиксируются в памяти протоколов.

#### *В режиме таймера или программирования*

При нарушении электроснабжения в течение до 60 минут выполняемая программа будет продолжена с места, на котором она была прервана. При более продолжительном нарушении электроснабжения все функции устройства (нагрев, вентиляция и т. д.) будут отключены, а вентиляционная заслонка открыта.

#### *В режиме дистанционного управления*

Будут восстановлены последние заданные значения. Если была дистанционно запущена программа, ее выполнение будет продолжено.

#### **УВЕДОМЛЕНИЕ**

То, как используемый вакуумный насос ведет себя при сбое питания, описано в руководстве по эксплуатации. Вероятно, его потребуется заново включить.

# 7. Режим меню

В режиме меню можно задавать настройки устройства, загружать программы и экспортировать протоколы, а также выполнять точную настройку устройства.

# **УВЕДОМЛЕНИЕ**

► Прежде чем изменять настройки в меню, прочтите описание функций на следующих страницах во избежание повреждения устройства и/или загруженного материала.

Перейти в режим меню можно нажатием кнопки MENU (меню).

- Выйти из режима меню можно повторным нажатием
- кнопки MENU (меню). В этом случае устройство снова переходит в режим эксплуатации. Сохраняются только настройки, которые применены нажатием кнопки подтверждения.

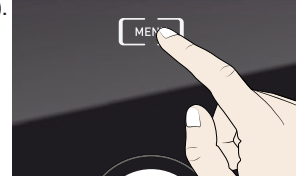

# 7.1 Обзор

После нажатия кнопки MENU панель управления переключается в режим меню:

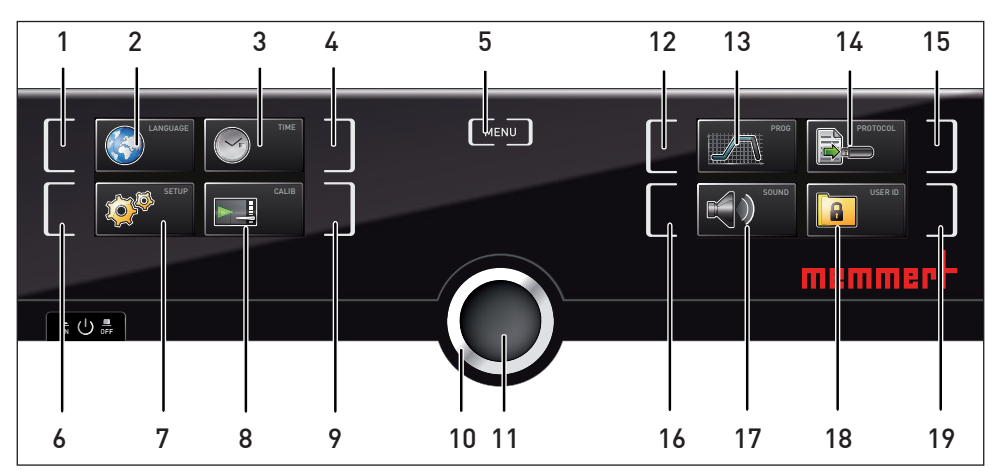

Рис. 35 ControlCOCKPIT в режиме меню

- 1 Кнопка активации настройки языка
- 2 Индикатор настройки языка
- 3 Индикатор даты и времени
- 4 Кнопка активации настройки даты и времени
- 5 Завершение режима меню и возврат в режим эксплуатации
- 6 Кнопка активации Setup (настройки устройства)
- 7 Индикатор Setup (настройки устройства)
- 8 Индикатор юстировки<br>9 Кнопка активации юст
- Кнопка активации юстировки
- 10 Ручка настройки
- 11 Кнопка подтверждения (устанавливает выбранное с помощью ручки настройки значение настройки)
- 12 Кнопка активации выбора программ
- 13 Индикатор выбора программ
- 14 Индикатор протокола
- 15 Кнопка активации протокола
- 16 Кнопка активации настройки звуковых сигналов
- 17 Индикатор настройки звуковых сигналов
- 18 Индикатор ID пользователя
- 19 Кнопка активации индикатора ID пользователя

LANGUAGE **TIME** 

SIGNALTÖN CALIB

# 7.2 Основные функции управления в режиме меню на примере настройки языка

В целом, в режиме меню настройки выполняются так же, как и в режиме эксплуатации: активируйте индикатор, настройте с помощью ручки настройки и примените с помощью кнопки подтверждения. Порядок настройки показан ниже на примере настройки языка.

1. Активируйте необходимую настройку (в этом примере язык). Для этого нажмите кнопку активации слева или справа от соответствующего индикатора. Активированный индикатор увеличится.

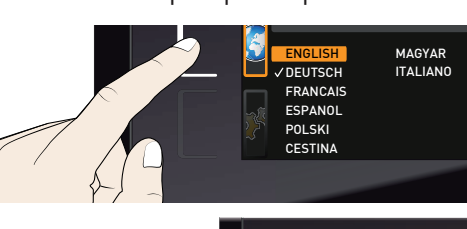

ㅎ <sup>()</sup>

- Если необходимо прервать или за-Вершить настройку, повторно нажмите кнопку, с помощью которой был активирован индикатор. Устройство вернется в режим обзора меню. Устанавливаются только значения, сохраненные нажатием кнопки подтверждения.
- 2. С помощью ручки настройки выберите новую настройку, например испанский язык (ESPANOL).
- 3. Сохраните настройку, нажав кнопку подтверждения.
- 4. Повторно нажмите кнопку активации для возврата в обзор меню.

Теперь вы можете

- ► активировать другую функцию меню нажатием соответствующей кнопки активации или
- ► вернуться в режим эксплуатации нажатием кнопки MENU.

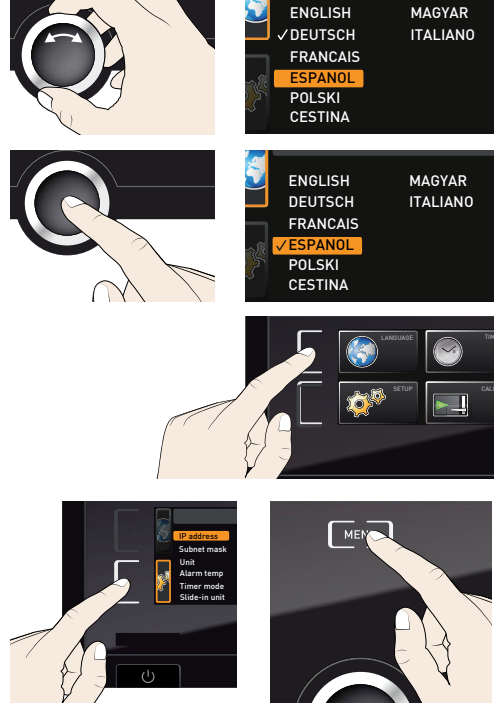

Все остальные настройки выполняются аналогично. Возможные настройки описаны ниже.

Если в течение прим. 30 секунд не было введено или подтверждено новое значение, устройство автоматически восстанавливает прежние значения.

# 7.3 Setup (настройка)

### 7.3.1 Обзор

В меню SETUP можно настроить:

- ► IP-адрес и маску подсети интерфейса Ethernet устройства (при подключении к сети);
- **► единицу измерения температуры (°С или °F, см. стр. 52);**
- ► патрубок для газа, который должен быть активным (1 или 2, только в устройствах VO 49 Premium и VO 101 Premium);
- ► режим работы цифрового таймера обратного отсчета (Timer Mode (Режим таймера), см. стр. 53);
- ► дистанционное управление (см. стр. 53);
- ► шлюз (см. стр. 54).
- Если меню Setup содержит больше элементов, чем
- можно отобразить на экране, это отображается индикацией «1/2». Это означает наличие второй «страницы» элементов.

Чтобы перейти к скрытым элементам, прокрутите ручку настройки под последним элементом. Отобразится «2/2».

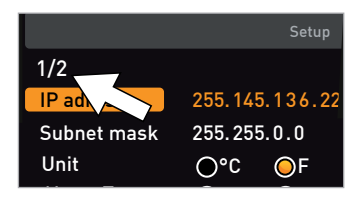

### 7.3.2 IP-адрес и маска подсети

Если устройство или несколько устройств подключаются к сети , для идентификации каждому устройству необходимо присвоить индивидуальный IP-адрес. Каждое устройство в стандартном варианте поставляется с IP-адресом 192.168.100.100.

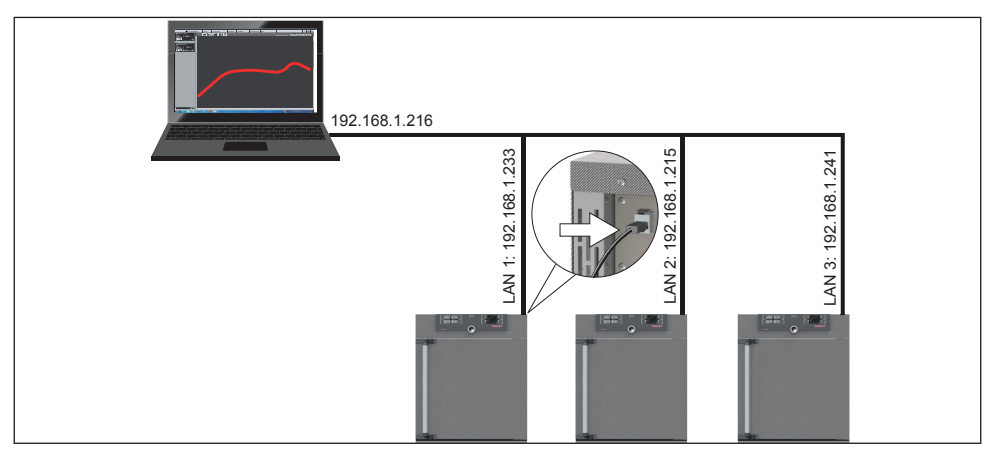

Рис. 36 Эксплуатация нескольких устройств в одной сети (схематический пример)

#### **Режим меню**

memme

1. Активируйте меню SETUP. Пункт IP address автоматически выделяется.

- 2. Подтвердите выбор кнопкой подтверждения. Автоматически выделяется первый блок цифр IP-адреса.
- 3. С помощью ручки настройки задайте новое значение, например 255.
- 4. Подтвердите выбор кнопкой подтверждения. Автоматически выделяется следующий блок цифр IP-адреса. Настройте его, как описано выше.
- 5. После настройки последнего блока цифр нового IP-адреса сохраните настройку с помощью кнопки подтверждения. Выделенная область возвращается в обзор. Аналогичным образом можно настроить маску подсети.

#### 7.3.3 Единицы измерения

Здесь можно настроить индикацию температуры в °C или °F.

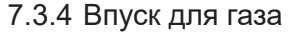

(только в устройствах VO 49 Premium и VO 101 Premium) Здесь можно настроить, какой из двух патрубков для газа (см. стр. 13) должен быть активным.

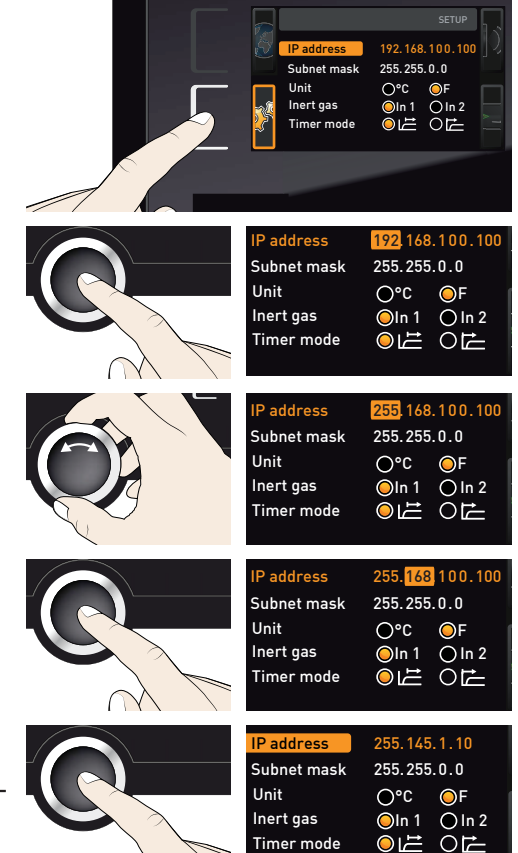

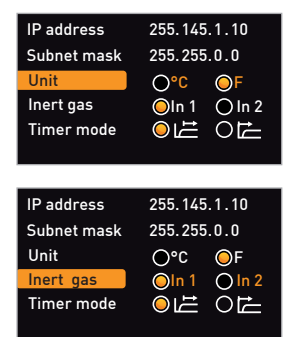

#### 7.3.5 Режим таймера

Здесь можно установить, должен ли цифровой таймер обратного отсчета с настройкой заданного времени (таймер, см. стр. 35) работать в зависимости от заданного значения — то есть, должно ли время таймера отсчитываться только с момента достижения диапазона допустимых значений заданной температуры ±3 K (Рис. 37, B) или непосредственно с момента активации таймера (A).

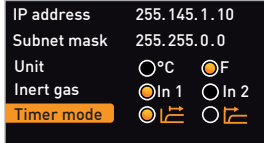

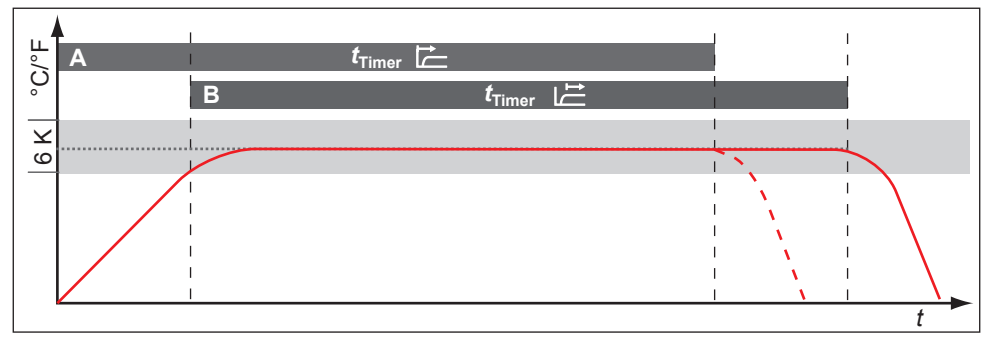

#### Рис. 37 Режим таймера

- A таймер без зависимости от заданного значения: отсчет времени начинается не посредственно с момента активации таймера
- В таймер в зависимости от заданного значения: отсчет времени начинается только при достижении диапазона допустимых значений
- Если при работе в зависимости от заданного значения температура выходит за преде-
- $\blacksquare$  лы диапазона допустимых значений, время таймера прерывается и отсчет возобновляется при повторном достижении температуры.

#### 7.3.6 Дистанционное управление

В меню Setup можно включить дистанционное управление устройством и выбрать его режим. Доступны следующие опции:

- $ightharpoonup$  Off (выкл)
- ► Read only (только чтение)
- ► Write + Read (запись + чтение)
- ► Write + Alarm (запись + трево́га)

Если устройство работает в режиме дистанционного управления, на индикаторе температуры отображается символ  $\Phi$ . В режимах Write  $+$  Read (запись + чтение) и Write + Alarm (запись + трево́га) управление устройством с панели ControlCOCKPIT невозможно до тех пор, пока режим дистанционного управления не будет выключен (настройка Off (выкл.)) или переключен в режим Read only (только чтение).

- Для использования функции дистанционного
- управления необходимы знания программирования и специальные библиотеки.

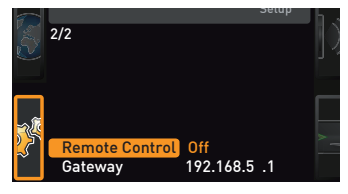

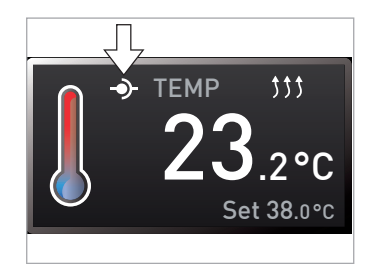

# 7.3.7 Шлюз

Меню «Шлюз» служит для соединения двух сетей с разными протоколами.

Шлюз настраивается аналогично IP-адресу (см. стр. 51).

# 7.4 Дата и время

В меню TIME можно установить дату, время, часовой пояс и летнее время. Изменения возможны только в ручном режиме.

Перед настройкой даты и времени всегда сначала настраивайте часовой пояс и летнее время (да/нет). Не рекомендуется повторно изменять настроенное время, поскольку это может привести к пропускам или наложению при записи измеренных значений. Если все же необходимо изменить время, непосредственно перед таким изменением или сразу после него не должны быть запущены программы.

> Time Time zone Daylight savings  $\bigcirc$   $\times$

Date

- 1. Активируйте настройку времени. Для этого нажмите кнопку активации справа от индикатора TIME. Дисплей будет увеличен, и автоматически будет выделен первый параметр настройки (Date).
- 2. Поворачивайте ручку настройки, пока не будет выделен параметр Time zone.
- 3. Подтвердите выбор кнопкой подтверждения.
- 4. С помощью ручки настройки установите часовой пояс в месте установки устройства, например 00:00 для Великобритании, 01:00 для Франции, Испании или Германии. Подтвердите настройку кнопкой подтверждения.
- 5. С помощью ручки настройки выберите параметр Daylight savings.

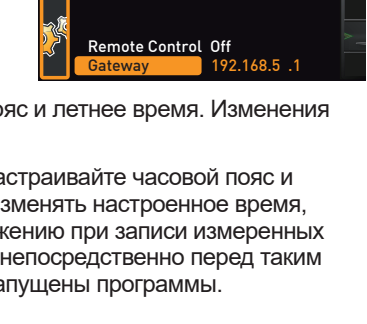

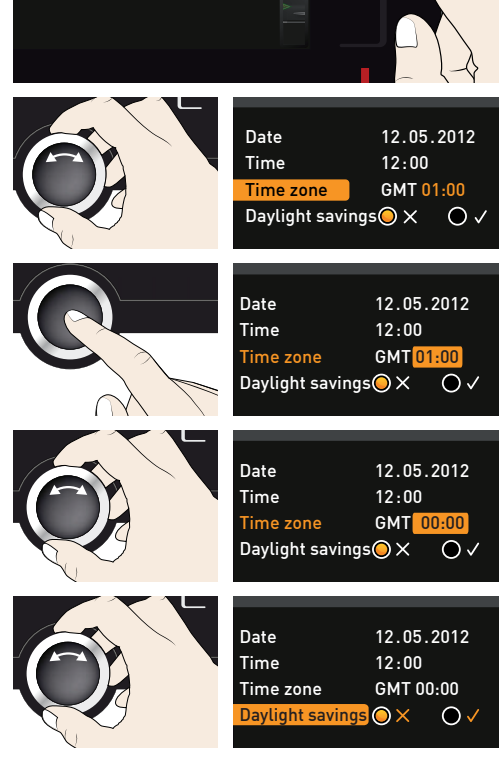

12.05.2012 12:00 GMT 01:00

 $OV$ 

2/2

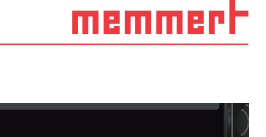

#### **Режим меню**

6. Подтвердите выбор кнопкой подтверждения. Будут выделены возможности настройки.

memmer

7. При помощи ручки настройки деактивируйте  $(\times)$  или активируйте  $(\checkmark)$  летнее время – в этом случае оно активировано  $(\checkmark)$ . Сохраните настройку, нажав кнопку подтверждения.

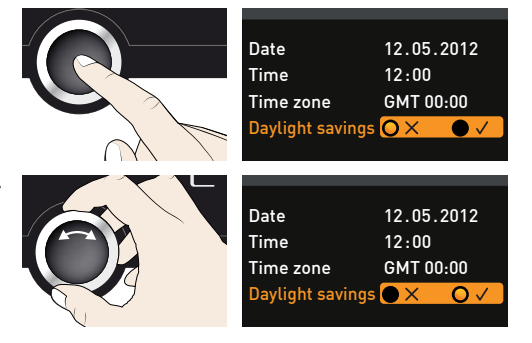

- Переход на летнее и зимнее время не осуществляется автоматически. Поэтому при наступлении и окончании летнего времени следует изменять настройку соответствующим образом.
- 8. Затем аналогичным способом следует установить дату (день, месяц, год) и время (часы, минуты). Подтвердите настройку кнопкой подтверждения.

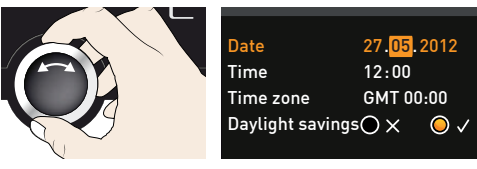

# 7.5 Калибровка

Устройства откалиброваны и отъюстированы на заводе. Если требуется дополнительная юстировка, например из-за влияния загруженного материала, можно выполнять регулировку температуры и давления согласно трем произвольно выбранным точкам регулировки:

- ► Cal1 калибровка при низком значении
- Cal2 калибровка при среднем значении
- **► Саі3** калибровка при высоком значении

Мы рекомендуем ежегодно выполнять калибровку устройства для обеспечения точной регулировки.

#### 7.5.1 Калибровка температуры

- Для юстировки температуры требуется откалиброванный эталонный измерительный прибор.
- Каждую термопанель можно калибровать индивидуально. Это возможно только с
- помощью программы AtmoCONTROL (описание см. в руководстве пользователя AtmoCONTROL).

# memmerl

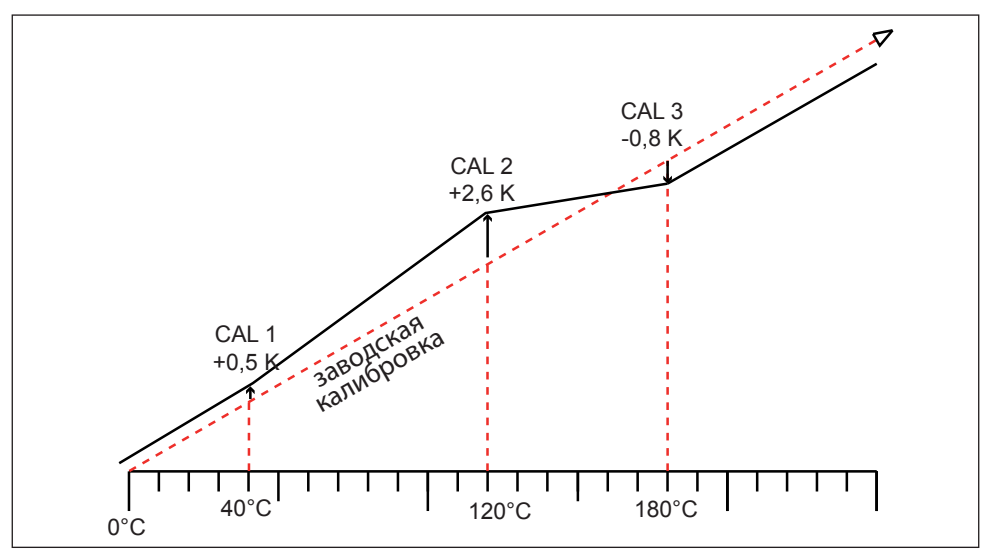

Рис. 38 Схематический пример юстировки температуры

Пример: необходимо скорректировать отклонение температуры загруженного материала при 120° C.

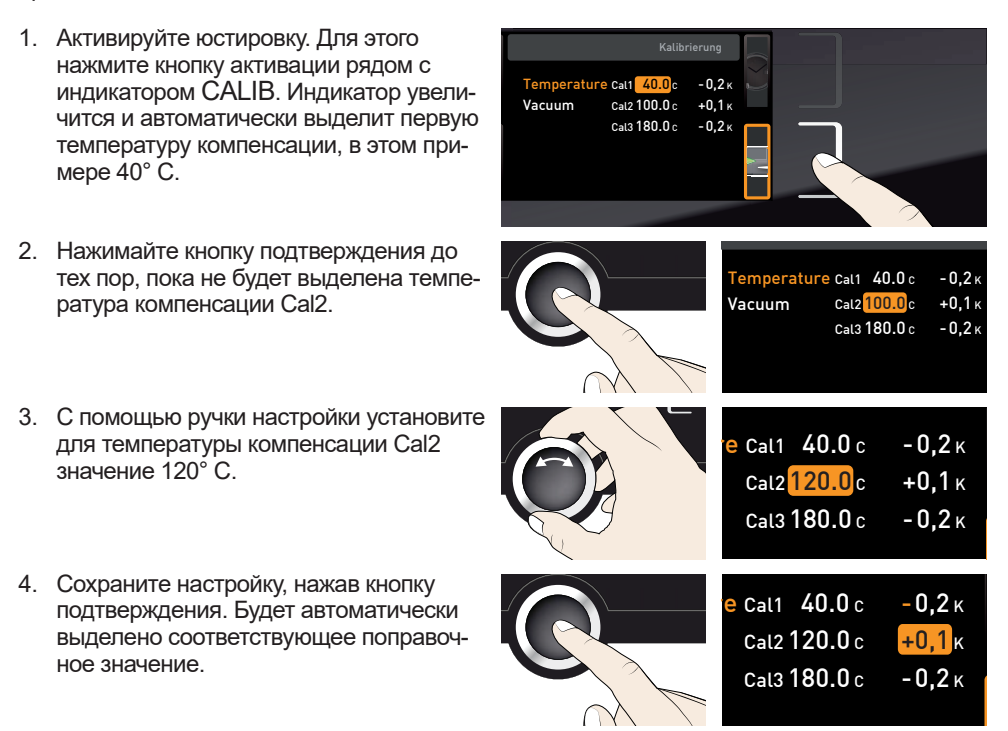

#### **Режим меню**

- 5. Установите соответствующее поправочное значение на 0,0 К и сохраните настройку, нажав кнопку подтверждения.
- 6. Уложите датчик откалиброванного эталонного измерительного прибора на термопанель, которую необходимо откалибровать.
- 7. Закройте дверцу и в ручном режиме установите заданную температуру на  $120^\circ$  C.
- 8. Подождите, пока устройство не достигнет заданной температуры. На дисплее должно отобразиться значение 120° C. Предположим, что эталонный измерительный прибор показывает значение 122,6° C.
- 9. Установите в меню SETUP корректировочное значение для Cal2 равным +2,6 K (измеренное фактическое значение минус заданное значение) и сохраните настройку нажатием кнопки подтверждения.
- 10. После процесса регулировки измеренное с помощью эталонного измерительного прибора значение должно состав- **120.0°C**<br>лять 120° С.

С помощью параметра Cal1 можно аналогичным образом настроить другое значение температуры компенсации ниже, а с помощью параметра Cal3 — выше Cal2. Минимальный интервал между значениями Cal составляет 20 K.

В случае задания всех регулировочных значений равными 0,0 К восстанавливается заводская калибровка.

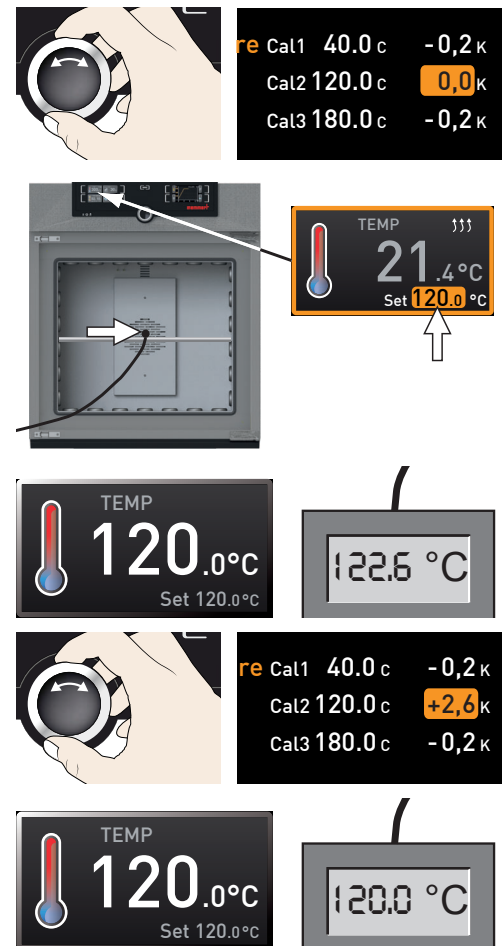

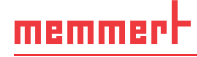

#### 7.5.2 Калибровка давления

Калибровка давления также возможна на основании трех произвольных точек регулировки. Минимальный интервал между точками регулировки составляет 20 мбар. Диапазон настройки составляет ±20 мбар.

Для калибровки давления требуется откалиброванный эталонный прибор измерения давления.

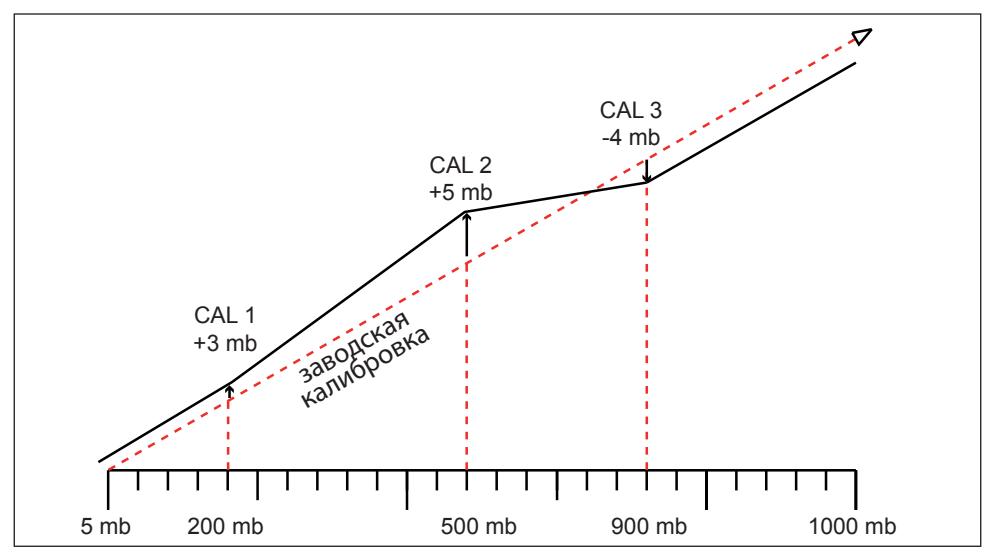

Рис. 39 Схематический пример калибровки давления

Пример: необходимо откалибровать давление при 600 мбар.

- 1. Подсоедините откалиброванный эталонный прибор измерения давления к патрубку для приточного воздуха VO (см. стр. 13) с помощью соединения ISO-KF размера DN 16.
- 2. Активируйте юстировку. Для этого нажмите кнопку активации рядом с индикатором CALIB. Дисплей увеличится
- 3. Поворачивайте ручку настройки, пока не будет выделен параметр Vacuum (вакуум).

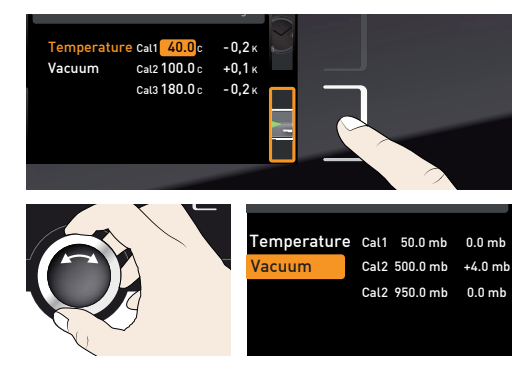

#### **Режим меню**

- 4. Нажимайте кнопку подтверждения до тех пор, пока не будет выделена точка регулировки Cal2.
- 5. С помощью ручки настройки установите для точки регулировки Cal2 значение 600 мбар.
- 6. Подтвердите настройку кнопкой подтверждения. Будет автоматически выделено соответствующее поправочное значение.
- 7. Установите поправочное значение на 0,0 мбар и подтвердите кнопкой подтверждения.
- 8. В ручном режиме установите заданное давление на 600 мбар и активируйте его.
- 9. Подождите, пока не будет достигнуто заданное давление и не отобразится 600 мбар.
- 10. Поверните ручку настройки в крайнее правое положение. Должна появиться надпись Set open.
- 11. Считайте давление на эталонном измерительном приборе. Предположим, что отображается значение 607 мбар.

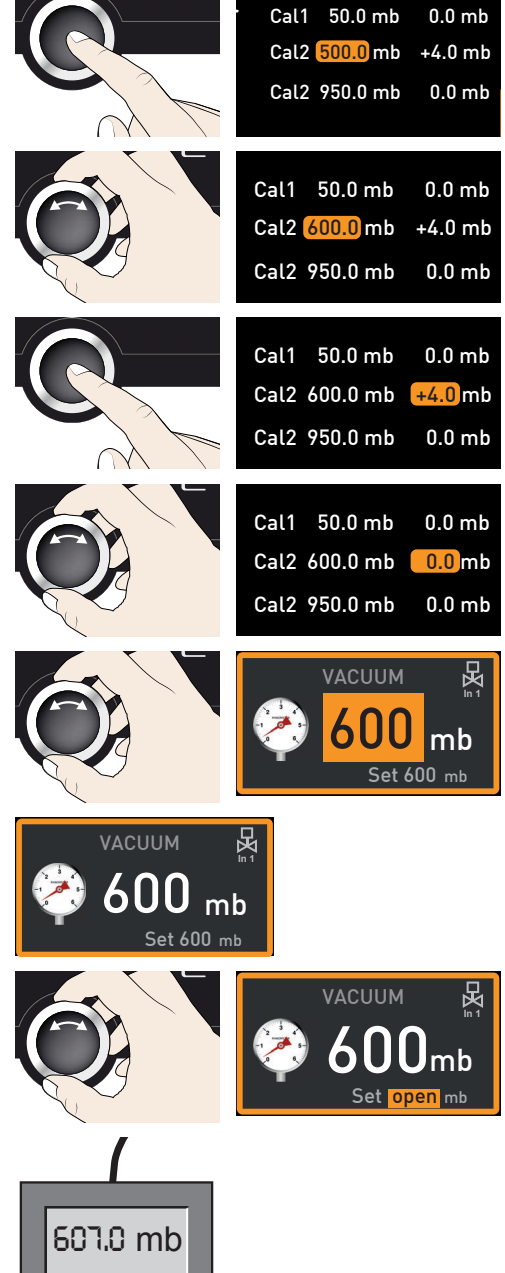

12. Установите в меню SETUP (настройка) корректировочное значение для Cal2 равным +7 мбар (измеренное фактическое значение минус заданное значение) и сохраните настройку нажатием кнопки подтверждения.

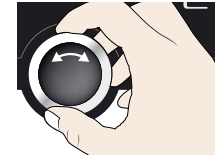

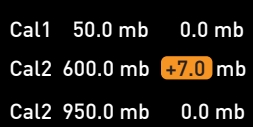

# 7.6 Программа

В меню Prog в устройство можно загрузить программы, создаваемые в программном обеспечении AtmoCONTROL, с помощью USB-носителя. Здесь можно также выбрать программу для выполнения в режиме эксплуатации (см. стр. 38), а также удалять программы.

- Для загрузки программы с USB-**Не носителя: подключите USB-носитель с** сохраненными программами к разъему в правой части панели ControlCOCKPIT.
- 1. Активируйте индикатор программы. Для этого нажмите кнопку активации слева от индикатора Prog. Индикатор будет увеличен, и автоматически будет выделен параметр Select (выбор). Справа отображаются программы, которые можно активировать. Доступная для выполнения программа — в этом примере Test 012 — выделена оранжевым цветом.
- 2. Вызовите функцию Select с помощью кнопки подтверждения. Отображаются все доступные программы, в том числе находящиеся на USB-носителе (они отмечены символом USB). Доступная для выполнения программа выделена оранжевым цветом.
- 3. С помощью ручки настройки выберите программу для исполнения.
- 4. Подтвердите выбор кнопкой подтверждения. Программа начнет загружаться, о чем сигнализирует индикатор загрузки.

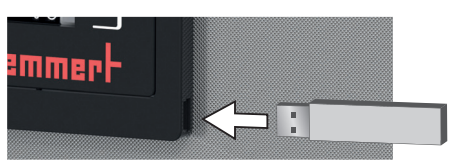

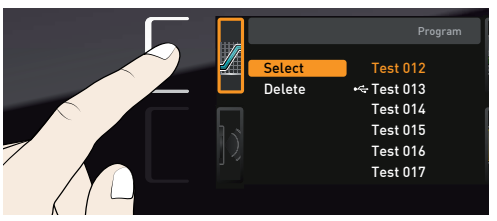

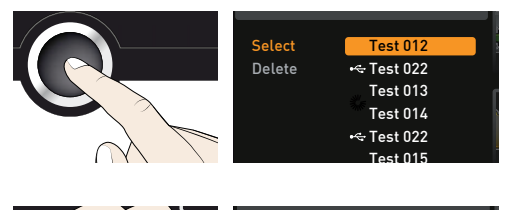

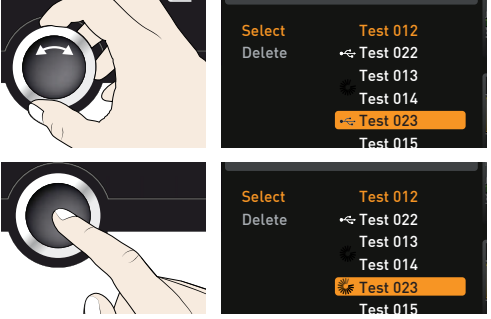

выделенная область перемещается на пункт Select. Для запуска программы: перейдите в режим эксплуатации, нажав кнопку MENU, и запустите программу, как описано на стр. 36.

5. После завершения загрузки программы

Delete Test 012  $\div$  Test 022 Test 013 Test 014 Test 015 Test 023 Select  $\mathbf{I}$ 

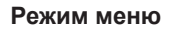

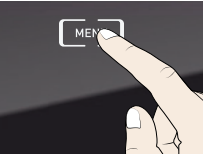

USB-носитель можно отключить.

Для удаления программы с помощью ручки настройки выберите пункт Delete (удалить) и удалите программу аналогично активации.

#### 7.7 Звуковые сигналы

В меню SOUND можно задать звуковые сигналы для различных событий:

- ► при нажатии кнопок;
- ► при завершении программы;
- ► при аварийном сигнале;
- ► при открытии дверцы.
- 1. Активируйте меню звуковых сигналов. Для этого нажмите кнопку активации слева от индикатора SOUND. Дисплей увеличится. Будет автоматически выделен первый пункт (в этом примере Keysound (звук при нажатии кнопок)). Справа отображаются текущие значения настройки.
- Если необходимо изменить другой  $\blacksquare$  параметр из этого списка: вращайте ручку настройки до тех пор, пока не будет выделен нужный пункт, например if door open (при открытии дверцы) (дополнительное оборудование).
- 2. Подтвердите выбор кнопкой подтверждения. Выбранные опции автоматически отрегулируются.
- 3. Поверните ручку для выбора нужной настройки.

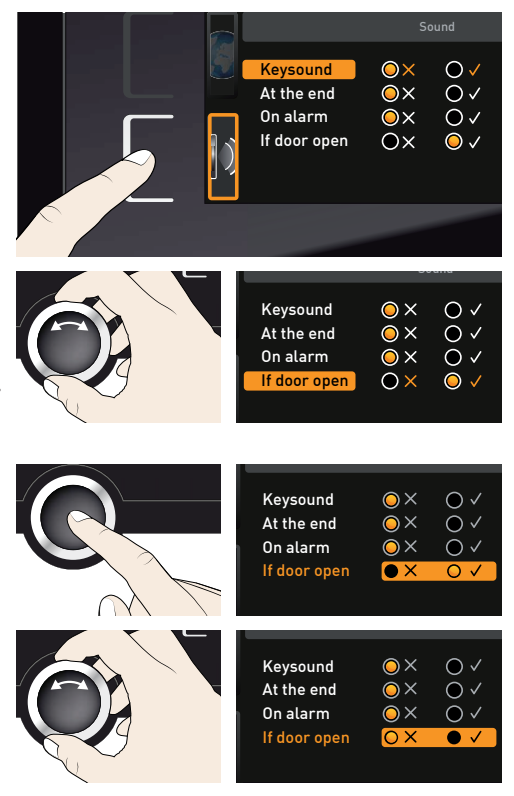

#### **Режим меню**

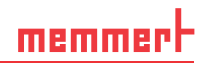

- 4. Сохраните настройку, нажав кнопку подтверждения.
- Звуковой сигнал можно отключить на-
- жатием кнопки подтверждения.

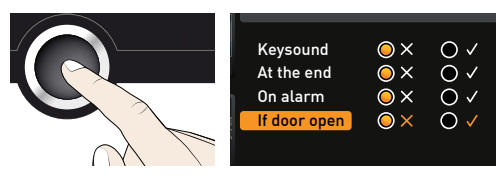

# 7.8 Протокол

Устройство поминутно протоколирует все релевантные результаты измерения, настройки и сообщения о неисправностях. Внутренняя память протоколов является бесконечной памятью. Функцию протокола нельзя отключить, она всегда активна. Данные измерений сохраняются в устройстве так, что ими невозможно манипулировать. При нарушении электроснабжения время возникновения отказа и возобновления электропитания сохраняется в памяти регулятора.

Данные протоколов за различные периоды можно записать через USB-разъем на USBноситель или считать чрез Ethernet и импортировать в программу AtmoCONTROL для графического представления, печати и сохранения.

- Содержимое памяти протоколов устройства не меняется и не удаляется
- При считывании.
- 1. Подключите USB-носитель к разъему в правой части панели ControlCOCKPIT.
- 2. Активируйте протокол. Для этого нажмите кнопку активации рядом с индикатором PROTOCOL. Индикатор будет увеличен, и автоматически будет выделен параметр This month (текущий месяц). С помощью ручки настройки выберите протокол за другой период.
- 3. Подтвердите выбор кнопкой подтверждения. Начнется перенос данных, индикатор состояния информирует о ходе выполнения.
- 4. После завершения записи появится значок «галочка». USB-носитель можно отключить. 1 Month

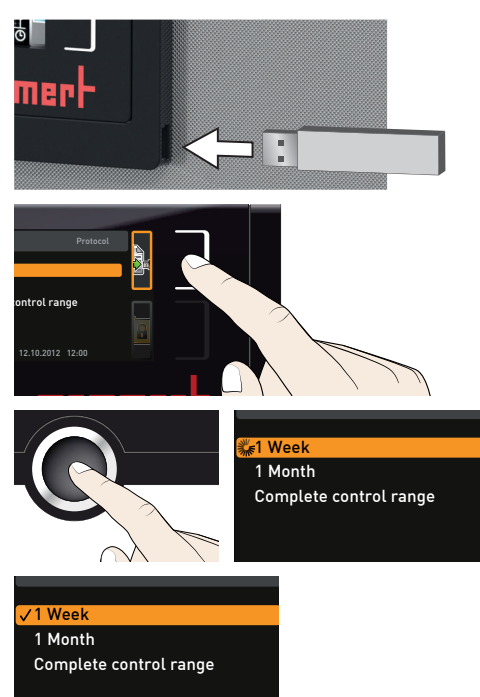

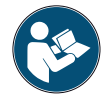

Порядок импорта и обработки данных протокола в программе AtmoCONTROL, а также считывания данных протокола через Ethernet описан в справочнике AtmoCONTROL, который входит в комплект поставки.

# 7.9 USER-ID (ID ПОЛЬЗОВАТЕЛЯ)

# 7.9.1 Описание

Функция USER-ID (ID ПОЛЬЗОВАТЕЛЯ) позволяет блокировать настройку отдельных (например, температуры) или всех параметров, чтобы исключить изменение настроек устройства по ошибке или посторонними людьми. Здесь можно также заблокировать возможность настройки в режиме меню (например, юстировки или изменения даты и времени).

Если возможности настройки заблокированы, на соответствующем индикаторе отображается символ замка (Рис. 40).

Данные ID пользователей задаются в программе AtmoCONTROL и сохраняются на USB-носитель. В этом случае USB-носитель служит в качестве ключа: блокировка и разблокировка параметров возможны, только если он подключен к разъему.

- Порядок создания ID пользователей в про-
- **I** грамме AtmoCONTROL описан в справочнике AtmoCONTROL, который входит в комплект поставки.

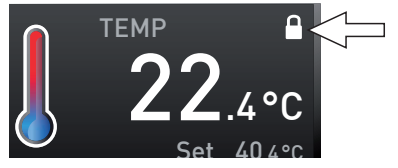

Рис. 40 Регулировка температуры устройства заблокирована (пример)

### 7.9.2 Активация и деактивация ID пользователей

- 1. Подключите USB-носитель с данными ID пользователей к разъему в правой части панели ControlCOCKPIT.
- 2. Активируйте USER-ID. Для этого нажмите кнопку активации справа от индикатора USER-ID. Индикатор будет увеличен, и автоматически будет выделен параметр Activate (активировать).
- 3. Подтвердите активацию кнопкой подтверждения. Новые данные ID пользователя будут перенесены с USB-носителя и активированы. После активации появится значок «галочка».

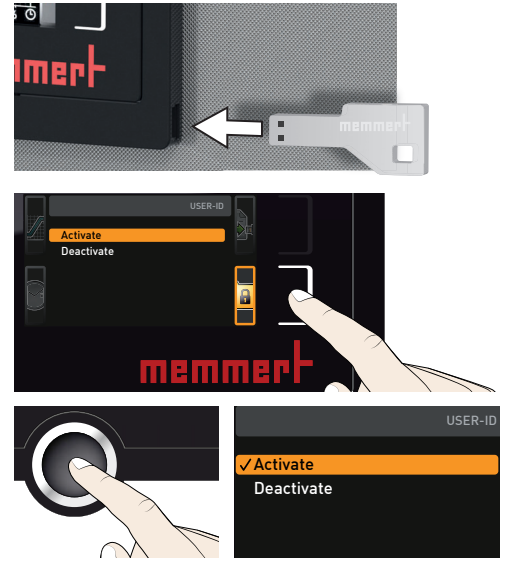

4. Отключите USB-носитель. Заблокированные параметры будут обозначены символом замка (Рис. 40) на соответствующем индикаторе.

Для разблокирования устройства подключите USB-носитель, активируйте индикатор USER-ID и выберите значение Deactivate (деактивировать).

# 8. Техобслуживание и ремонт

#### **A OCTOPOЖНО**

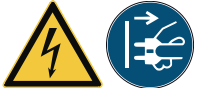

**Опасность поражения электрическим током! Перед выполнением работ по очистке и профилактическому обслуживанию отсоединяйте сетевую вилку.**

#### **A BHUMAHUE**

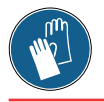

**Опасность порезов об острые кромки. При выполнении работ внутри изделия пользуйтесь защитными перчатками.**

#### 8.1 очистка

#### 8.1.1 Камера и металлические поверхности

Регулярная очистка камеры устройства, не требующей трудоемкого ухода, исключает образование налета, который может со временем ухудшить внешний вид и снизить функциональность камеры из высококачественной стали.

Металлические поверхности устройства можно очищать обычным средством очистки изделий из высококачественной стали. Следите за тем, чтобы никакие ржавые предметы не имели контакта с камерой устройства или с корпусом из высококачественной стали. Ржавчина вызывает инфицирование высококачественной стали. В случае возникновения коррозии на поверхности камеры вследствие ее загрязнения, необходимо немедленно очистить и отполировать пораженные места.

#### 8.1.2 Пластмассовые компоненты

Не очищайте панель управления ControlCOCKPIT и другие пластмассовые компоненты устройства абразивными или содержащими растворители средствами для очистки.

#### 8.1.3 Стеклянные поверхности

Стеклянные поверхности можно очищать с помощью обычных средств для чистки стекла.

### 8.2 Периодическое техобслуживание

Ежегодно смазывайте подвижные части дверец (шарниры и замок) маловязкой силиконовой смазкой и проверяйте плотность затяжки винтов шарниров.

Мы рекомендуем ежегодно выполнять калибровку устройства (см. стр. 55) для обеспечения точной регулировки.

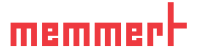

# 8.3 Ремонт и сервис

#### **A OCTOPOXHO**

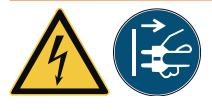

**После демонтажа кожухов может открываться доступ к компонентам, находящимся под напряжением. При** ком. Перед снятием кожуха извлеките вилку из розетки.<br>Работы на электрооборудовании должны выполнять **только электрики.**

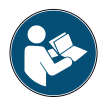

Ремонтные и сервисные работы описаны в отдельном руководстве по техобслуживанию.

# 9. Хранение и утилизация

# 9.1 Хранение

Хранение устройства допускается только в следующих условиях:

- в закрытом, сухом и не запыленном помещении;
- ► при плюсовой температуре;
- ► отсоединенным от электрической сети.

# 9.2 Утилизация

На настоящий продукт распространяется Директива 2012/19/EG в отношении электрических и электронных агрегатов (WEEE) Европейского Парламента и/или Совета министров ЕС. Это устройство выпущено на рынок в странах, реализовавших эту Директиву в национальном законодательстве, после 13 августа 2005 г. Его запрещается утилизировать с обычным бытовым мусором. По вопросу утилизации обратитесь к своему дилеру или изготовителю устройства. Инфицированные, инфекционные или зараженные опасными для здоровья веществами устройства возврату не подлежат. Учитывайте, пожалуйста, также другие правила утилизации в этом контексте.

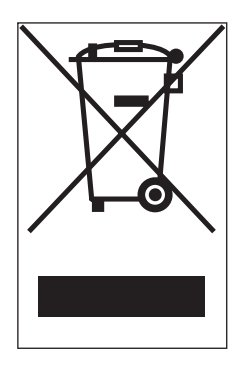

Перед утилизацией устройства необходимо вывести из строя дверной замок, чтобы играющие дети не могли случайно оказаться запертыми внутри устройства.

Панель ControlCOCKPIT устройства содержит литиевую батарею. Удалите и утилизируйте батарею в соответствии с местными правилами (Рис. 41).

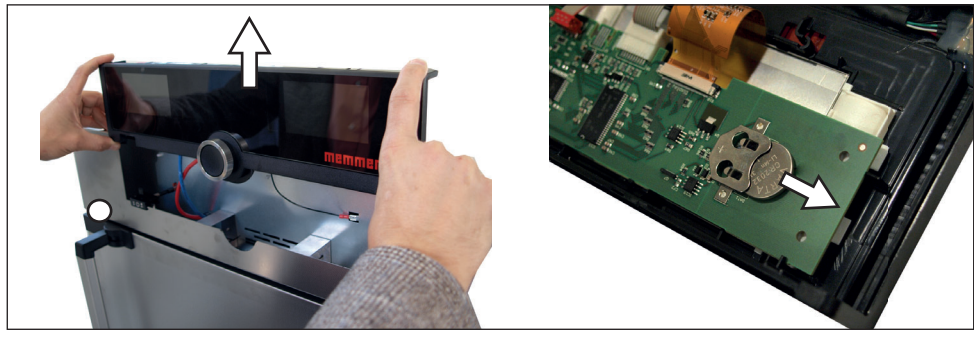

Рис. 41 Удаление литиевой батареи.

# Указатель

аварийная ситуация 8 аварийный сигнал 38**,** 39**,**  41**,** 45 базовые настройки 49 базовые настройки устройства 49 безопасность продукта 6 Вакуумный насос 10**,** 11**,**  13**,** 14**,** 15**,** 26 ввод в эксплуатацию 25 вес 16 вилочный погрузчик 20 включение 29 возможности установки 22 впуск для газа 52 время 54 вывод из эксплуатации 66 выключение 44 вытяжная вентиляция 7**,** 8 газовые баллоны 7 график 43 давление 34 дата 54 датчик температуры 38 датчик температуры Pt100 38 дверца 30 Дверцы 24 диаграмма давления 44 единицы измерения 52 загружаемый материал 31 загрузка устройства 31 защита от взрывов 10 защитная атмосфера 13 Заявление о соответствии стандартам 17 звуковые сигналы 61 извлечение из упаковки 20 изменения 8 инертный газ 10**,** 11**,** 13 интерфейс USB 14**,** 62 интерфейсы 12 интерфейсы связи 14 использование по назначению 8**,** 10 калибровать 55 калибровка давления 58 кнопка активации 33 коммутационный выход 14 Конец программы 37 контролируемая температура 38 контроль давления 41 контроль температуры 38 контроль температуры TWW 39 материал 12 меню 49 место установки 21 механический контроль температуры 40 минимальные расстояния 21 нарушение электроснабжения 48 насосный модуль 9**,** 10**,** 11**,**  13**,** 15 Настроить 55 настройка 51 настройка параметров 33**,**  50 неисправности 8**,** 45 неисправности устройства 46 обслуживающий персонал 7**,** 30 ограничитель температуры 40 окончание работы 44 опасности 6 описание неисправности 46 отклонение температуры 56 Открытие дверцы 30 очистка 64 память протоколов 48**,** 62 патрубок для вакуумного насоса 13**,** 26 патрубок для инертного газа 13**,** 26 патрубок для приточного воздуха 13**,** 26 периодическое техобслуживание 64 повреждения, вызванные транспортировкой 20 подключение газа 34

подключения 12 Подъемный механизм 19**,**  20 поправки калибровки 57 поставка 19**,** 20**,** 25 предупреждающие сообщения 14**,** 45 принадлежности 18 приспособление для защиты от опрокидывания 23 причина неисправности 46 проблемы обслуживания 46 Программа 60 программируемый режим 33**,** 36 продувочный клапан 14**,** 15 производитель 2 протокол 62 работа 30 размеры 17 регулировка дверцы 24 режим таймера 53 режимы работы 33 ремонт 65 ручка настройки 33 сервис 65 сеть 14**,** 51 символ динамика 38**,** 41**,** 45 система управления насосом 14 служба поддержки 2 сообщения о неисправностях 45 стандартный режим 33**,** 34 Таймер 35 температура 34 температура окружающей среды 18 термопанели 9**,** 10**,** 11**,** 12**,**  16**,** 18 технические данные 16 техобслуживание 64 транспортировка 19**,** 20 удалить программу 61 указания по технике безопасности 6**,** 9 упаковочный материал 20

#### **Указатель**

управление 30 установка 19**,** 21 установка языка 50 устранение неисправности 46 устройство контроля температуры 38**,** 39 утилизация 66 фирменная табличка 15 хранение после поставки 20 цифровой таймер обратного отсчета 35 щелчок клавиши 61 электрическое подключение 12 электронный контроль температуры 38 электропитание 62

# A

ASF 38**,** 39 AtmoCONTROL 3**,** 14**,** 18**,**  33**,** 36**,** 60**,** 62**,** 63

#### C

ControlCOCKPIT 9**,** 32

E

Ethernet 14 I

IP-адрес 51

K

KALIB 56**,** 58

# L

low (низкое) 35

#### O

open (открыто) 35

#### P

Prog 60

# S

SOUND 61

# T

TB 40 TWW 38

# U

USER-ID (ID ПОЛЬЗОВАТЕ-ЛЯ) 63

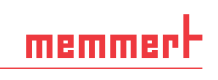

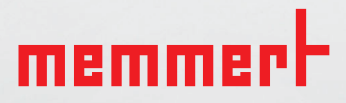

Вакуумный шкаф VO

russisch

Memmert GmbH + Co. KG Postfach 1720 | D-91107 Schwabach Tel. +49 9122 925-0 | Fax +49 9122 14585 E-Mail: sales@memmert.com facebook.com/memmert.family